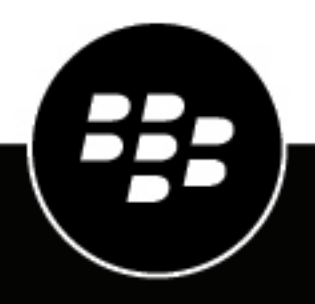

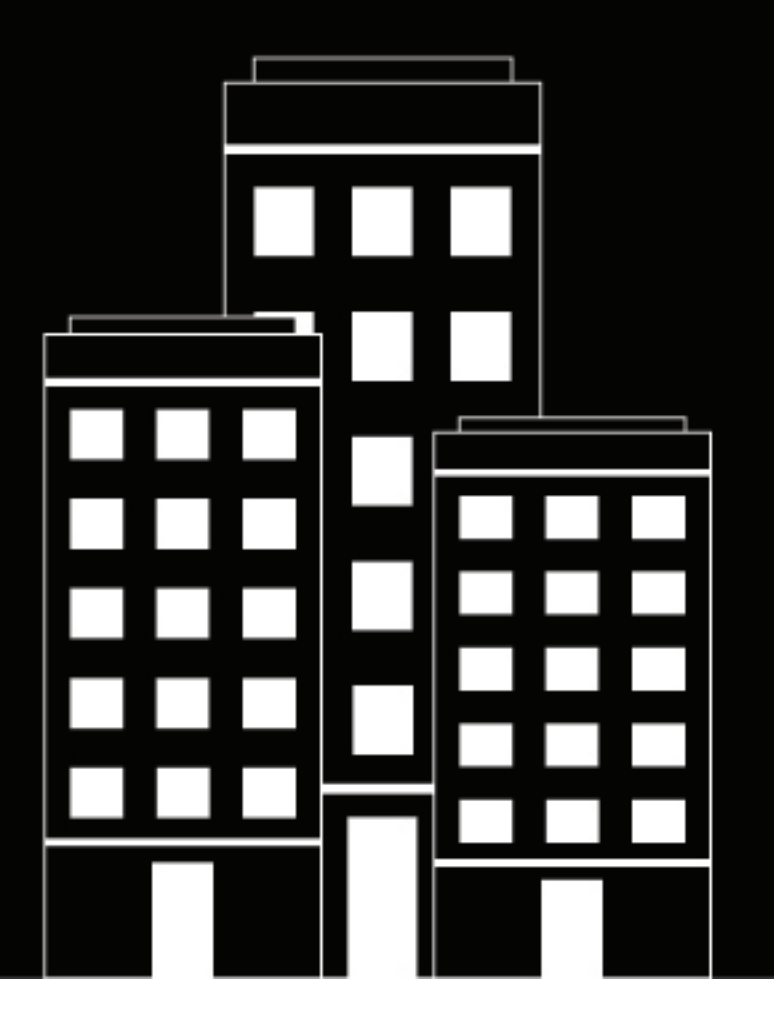

# **BlackBerry AtHoc**

**Guide de l'administrateur de l'application mobile BlackBerry AtHoc**

2024-04-22Z

# **Contents**

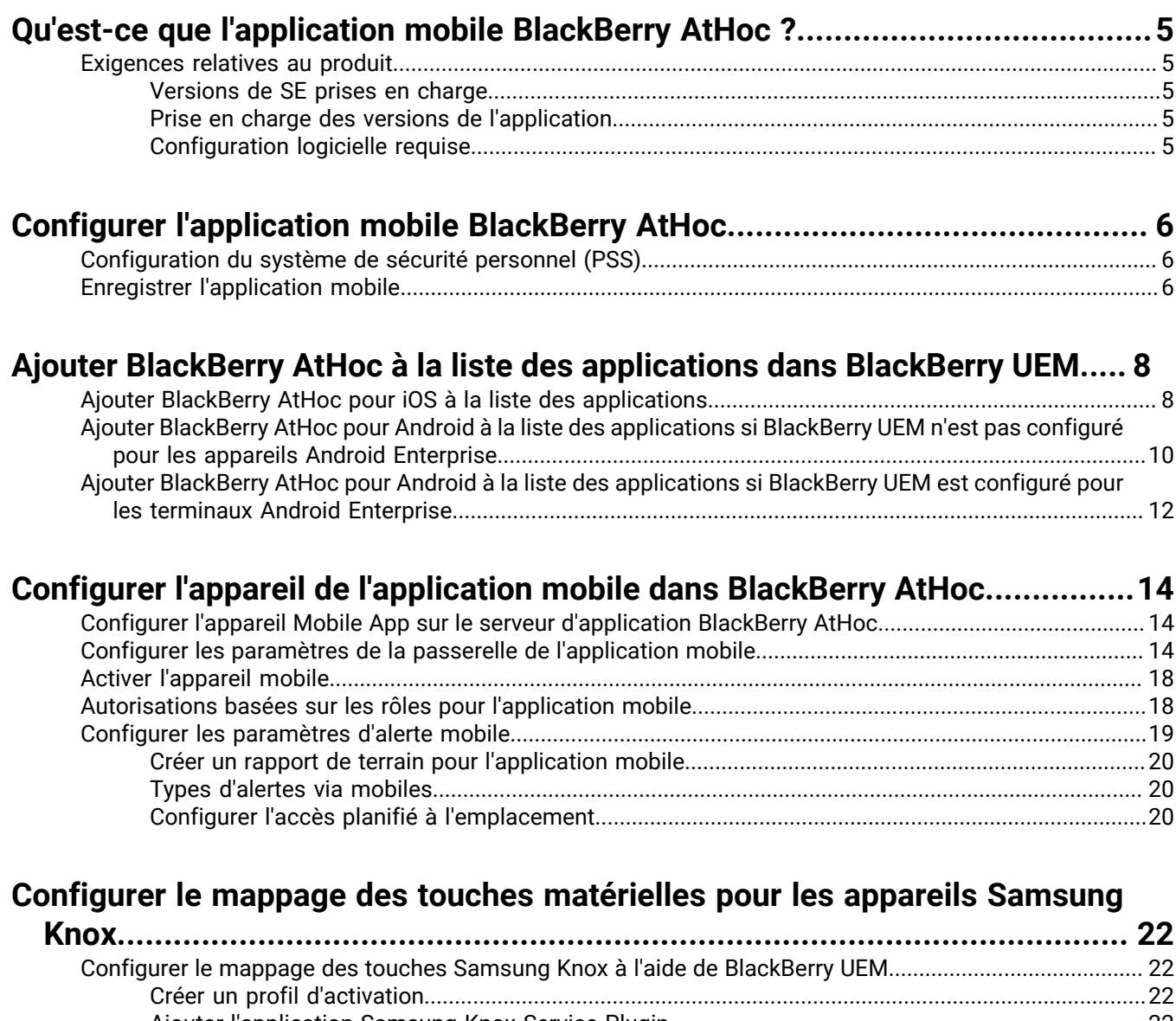

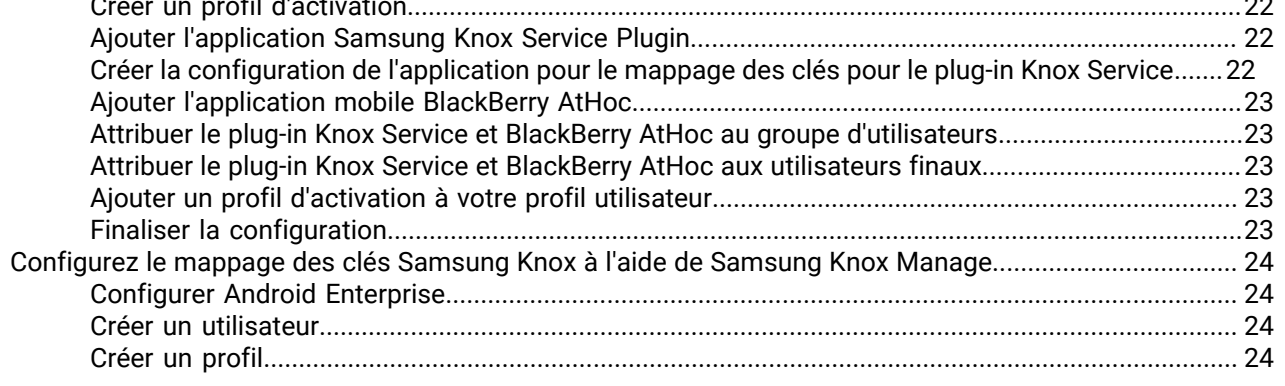

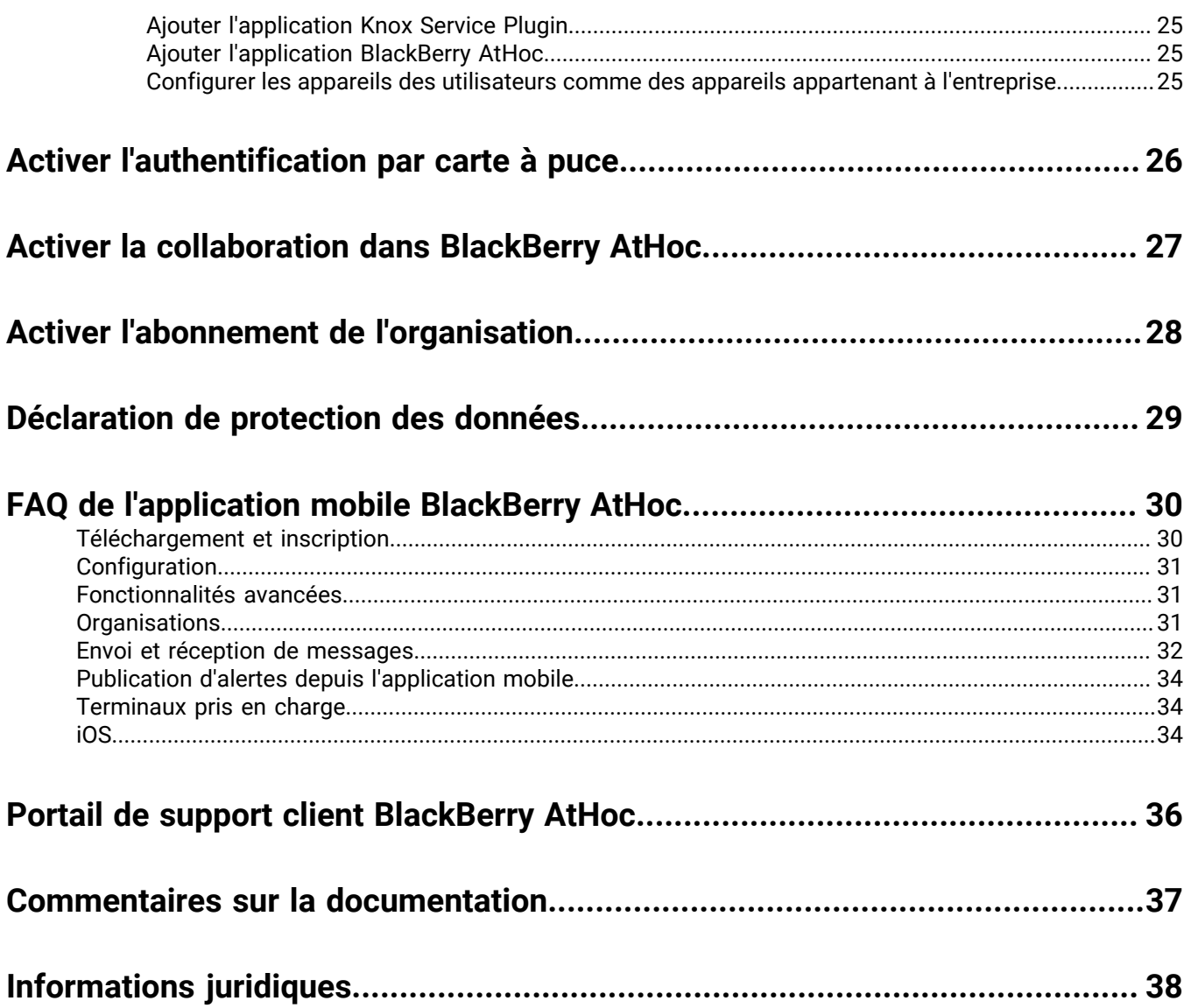

# <span id="page-4-0"></span>**Qu'est-ce que l'application mobile BlackBerry AtHoc ?**

L'application mobile BlackBerry<sup>®</sup> AtHoc<sup>®</sup> exploite les dernières technologies mobiles pour une notification de masse rapide et la comptabilisation du personnel. L'application mobile BlackBerry AtHoc offre des avantages significatifs aux opérateurs mobiles, aux premiers intervenants et aux destinataires des alertes. Cette application innovante active les alertes de masse et le suivi du personnel. L'application mobile BlackBerry AtHoc est disponible sur la plupart des appareils les plus populaires, y compris les smartphones et tablettes Android et iOS. L'application mobile BlackBerry AtHoc peut être téléchargée à partir de l'Apple App Store et de Google Play Store.

Associée au système de gestion BlackBerry AtHoc, la technologie unifiée et réseaucentrique primée de BlackBerry AtHoc, l'application mobile BlackBerry AtHoc améliore la capacité d'une organisation à contacter le personnel clé dans les conditions les plus extrêmes, ce qui permet d'améliorer la connaissance de la situation et la portée du système de gestion BlackBerry AtHoc.

# <span id="page-4-1"></span>**Exigences relatives au produit**

La configuration logicielle requise pour l'application mobile BlackBerry AtHoc ainsi que les versions prises en charge des systèmes d'exploitation sont les suivantes.

## <span id="page-4-2"></span>**Versions de SE prises en charge**

- Android : 13.0, 12.0, 11.0, 10.0
- iOS 16, iOS 16, iOS 15
- iPadOS : avec iOS 14

## <span id="page-4-3"></span>**Prise en charge des versions de l'application**

Les BlackBerry AtHoc versions suivantes de l'application mobile ne sont plus prises en charge :

- 3.5.x
- $4.0$
- $4.1.x$
- $4.2$
- 4.3
- 4.3.1
- $-44$
- 4.5
- $.46$
- $\cdot$  4.6.1
- $4.7$
- 4.7.1

## <span id="page-4-4"></span>**Configuration logicielle requise**

- BlackBerry AtHoc 7.9 ou version ultérieure
- BlackBerry AtHoc 7.15 ou version ultérieure pour activer l'authentification biométrique

# <span id="page-5-0"></span>**Configurer l'application mobile BlackBerry AtHoc**

L'application mobile BlackBerry AtHoc est disponible en téléchargement sur l'Apple App Store et Google Play Store. Lorsque l'application mobile BlackBerry AtHoc est installée, un **a** apparait sur l'écran d'accueil de votre appareil.

Lorsqu'un nouveau contenu d'alerte est publié, l'application mobile BlackBerry AtHoc affiche une notification d'alerte sonore/visuelle sur un téléphone mobile. L'utilisateur final peut choisir une option de réponse (si des options de réponse sont envoyées) et cliquer sur un lien pour afficher les informations complètes de la boite de réception des alertes sur les alertes actives.

# <span id="page-5-1"></span>**Configuration du système de sécurité personnel (PSS)**

Pour plus d'informations sur PSS et sur la connexion du système de gestion BlackBerry AtHoc à l'application mobile, contactez le service client de BlackBerry AtHoc.

# <span id="page-5-2"></span>**Enregistrer l'application mobile**

## **Conditions préalables**

- Téléchargez et installez l'application mobile BlackBerry AtHoc depuis Google Play ou les App Stores d'Apple.
- Avant d'enregistrer l'application mobile BlackBerry AtHoc sur votre appareil, vous aurez peut-être besoin du code d'organisation fourni par votre administrateur BlackBerry AtHoc. Si votre organisation dispose d'un domaine de messagerie mappé, vous pouvez vous inscrire à l'aide de votre adresse e-mail professionnelle sans fournir de code d'organisation.
- Si l'application mobile BlackBerry AtHoc est envoyée par UEM/MDM et que vous appartenez à la même organisation configurée dans UEM/MDM, vous devez simplement vérifier votre adresse e-mail lors de votre inscription et serez redirigé vers l'écran d'accueil. Dans ce cas, vous n'avez pas besoin de saisir le code de l'organisation. Vous devez saisir le code de l'organisation si vous changez d'organisation après votre inscription. Vous devrez peut-être saisir le code de l'organisation lors de l'inscription si l'organisation à laquelle vous appartenez n'est pas configurée dans UEM/MDM, ou si aucun code de l'organisation n'est configuré dans UEM/MDM.
- **1.** Appuyez sur l'icône de l'application BlackBerry AtHoc sur votre appareil.
- **2.** Sélectionnez **Continuer**.
- **3.** Sur l'écran **Inscription**, si elle ne s'affiche pas, saisissez l'adresse e-mail associée à votre profil utilisateur BlackBerry AtHoc. Si vous n'avez pas encore de profil utilisateur BlackBerry AtHoc, un profil sera créé automatiquement pour vous.
- **4.** Sélectionnez **Envoyer**. Une page de vérification avec un message de confirmation s'affiche.
- **5.** Sélectionnez **Continuer**.
- **6.** Consultez votre boite de réception pour vérifier que vous avez bien reçu un e-mail de bienvenue de la part de BlackBerry AtHoc avec un lien permettant d'activer votre compte sur l'adresse e-mail enregistrée.
- **7.** Dans l'e-mail de bienvenue, cliquez sur **Vérifier l'adresse e-mail**.
- **8.** Dans la fenêtre contextuelle **Autoriser AtHoc à utiliser votre position ?**, sélectionnez **Autoriser lors de l'utilisation de l'application**.

**Note:** Si vous utilisez un iPhone d'Apple qui exécute iOS 14 ou une version ultérieure, activez le paramètre Localisation précise.

**9.** Une fois l'adresse e-mail vérifiée, effectuez l'une des opérations suivantes :

- Si votre domaine d'adresse e-mail correspond à un domaine du système BlackBerry AtHoc, le nom de votre organisation apparait sur l'écran d'inscription. Vous pouvez sélectionner **Saisir le code de l'organisation** pour vous inscrire avec une autre organisation. Appuyez sur **Continuer** pour vous inscrire avec l'organisation affichée. La page Mon profil s'ouvre. Ajoutez des informations de contact supplémentaires à votre Profil utilisateur, puis appuyez sur **Enregistrer**. Dans la fenêtre contextuelle **Des modifications ont été enregistrées**, cliquez sur **OK**. La boite de réception s'ouvre.
- Si l'adresse e-mail que vous avez saisie ne correspond pas à un domaine mappé dans le système BlackBerry AtHoc, l'écran Ajouter une organisation s'ouvre sur votre appareil. Saisissez le code de l'organisation fourni par votre administrateur BlackBerry AtHoc et appuyez sur **Envoyer** ou <sup>8</sup>. La boite de réception s'ouvre.

# <span id="page-7-0"></span>**Ajouter BlackBerry AtHoc à la liste des applications dans BlackBerry UEM**

Avant de pouvoir gérer BlackBerry AtHoc, vous devez l'ajouter à la liste des applications dans BlackBerry UEM. La liste des applications contient les applications que vous pouvez attribuer aux utilisateurs, groupes d'utilisateurs et groupes de terminaux. Cette section explique comment ajouter BlackBerry AtHoc à BlackBerry UEM. Pour obtenir des informations complètes sur la gestion des applications dans BlackBerry UEM, reportez-vous au guide *[Administration des applications gérant BlackBerry UEM](https://docs.blackberry.com/en/endpoint-management/blackberry-uem/12_19/managing-apps/managing-apps)*.

# <span id="page-7-1"></span>**Ajouter BlackBerry AtHoc pour iOS à la liste des applications**

Si votre entreprise utilise un serveur proxy, vous devez vous assurer qu'il n'y a aucune interception SSL. Pour plus d'informations sur les ports qui doivent être ouverts, rendez-vous sur le site Web [support.blackberry.com/](https://support.blackberry.com/community/s/article/52777) pour consulter l'article 52777.

- **1.** Sur la barre de menus, cliquez sur **Applications**.
- **2.** Cliquez sur  $\mathbb{H}$ .
- **3.** Cliquez sur **Boutique d'applications**.
- **4.** Dans le champ de recherche, saisissez **BlackBerry AtHoc**.
- **5.** Dans la liste déroulante, sélectionnez le pays du magasin dans lequel vous souhaitez effectuer la recherche.
- **6.** Cliquez sur **Rechercher**.
- **7.** Dans les résultats de la recherche, cliquez sur **Ajouter** en regard de l'application BlackBerry AtHoc.
- **8.** Pour filtrer, par catégorie, les applications figurant dans la liste des applications et les organiser en catégories dans la liste Applications professionnelles sur les terminaux des utilisateurs, vous pouvez sélectionner une catégorie pour l'application. Dans la liste déroulante **Catégorie**, effectuez l'une des opérations suivantes :

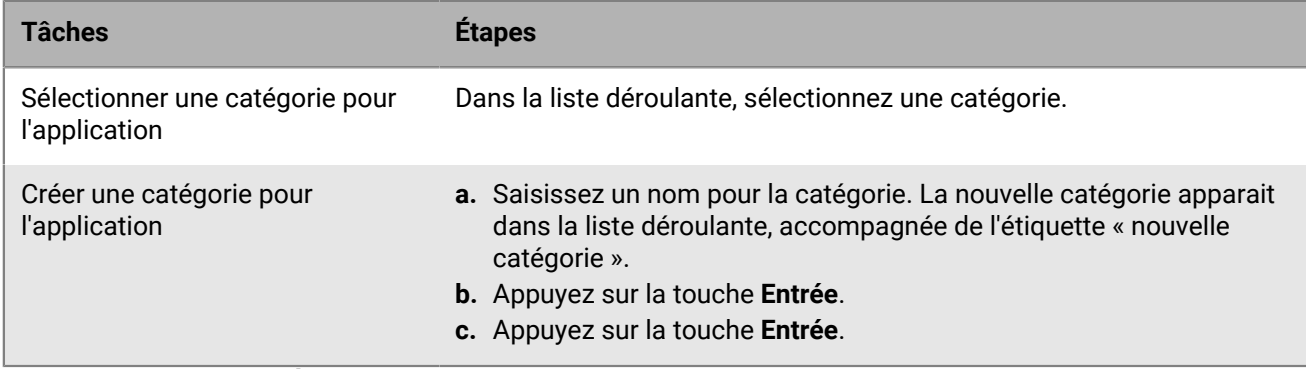

- **9.** Dans la liste déroulante **Évaluation et commentaires sur l'application**, effectuez l'une des opérations suivantes. Lorsqu'il existe plusieurs versions de l'application, le paramètre spécifié s'applique à toutes les versions.
	- Si vous souhaitez que les utilisateurs puissent évaluer l'application, déposer des commentaires et consulter les avis d'autres utilisateurs de votre environnement, sélectionnez **Mode public**.
	- Si vous souhaitez uniquement autoriser les utilisateurs à évaluer et déposer des commentaires sur l'application, sélectionnez **Mode privé**. Les utilisateurs n'auront pas accès aux avis des autres utilisateurs. Ces avis seront disponibles dans la console de gestion BlackBerry UEM.
	- Si vous ne souhaitez pas que les utilisateurs puissent évaluer les applications, déposer des commentaires ou consulter les avis d'autres utilisateurs, sélectionnez **Désactivé**.
- **10.**Dans la liste déroulante **Facteur de forme du terminal pris en charge**, sélectionnez les facteurs de forme sur lesquels l'application peut être installée.

Par exemple, vous pouvez empêcher l'accès à l'application dans les applications professionnelles pour iPad.

- **11.**Si vous souhaitez supprimer l'application de l'appareil lorsque celui-ci est supprimé de BlackBerry UEM, sélectionnez **Supprimer l'application de l'appareil lorsque celui-ci est supprimé de BlackBerry UEM**. Cette option s'applique uniquement aux applications dotées d'une disposition marquée comme requise et l'installation par défaut des applications requises est définie sur une seule invite.
- **12.**Si vous souhaitez empêcher la sauvegarde des applications des appareils iOS sur le service en ligne iCloud, sélectionnez **Désactiver la sauvegarde iCloud pour l'application**. Cette option s'applique uniquement aux applications dotées d'une disposition marquée comme requise. Vous pouvez définir la disposition de l'application lorsque vous attribuez l'application à un utilisateur ou à un groupe.
- **13.**Dans la liste déroulante **Installation par défaut des applications requises**, effectuez l'une des opérations suivantes :
	- Si vous souhaitez que les utilisateurs reçoivent une demande d'installation de l'application sur leurs appareils iOS, sélectionnez **Demander une fois**. Si les utilisateurs rejettent cette demande, ils peuvent installer l'application ultérieurement via l'écran Applications professionnelles de l'application BlackBerry UEM Client ou l'icône Applications professionnelles de l'appareil.
	- Si vous ne souhaitez pas que les utilisateurs reçoivent d'invite, sélectionnez **Aucune invite**.

La méthode d'installation par défaut s'applique uniquement aux applications dotées d'une disposition marquée comme requise. Vous pouvez définir la disposition de l'application lorsque vous attribuez l'application à un utilisateur ou à un groupe.

**14.**Dans le tableau Configuration d'application, effectuez l'une des opérations suivantes :

Créer la configuration d'application à partir d'un modèle XML

- **a.** Cliquez sur **> Créer à partir d'un modèle**.
- **b.** Cliquez sur **Parcourir** et sélectionnez le modèle que vous souhaitez ajouter.
- **c.** Cliquez sur **Télécharger**.
- **d.** Saisissez le nom de la configuration d'application et spécifiez les valeurs suivantes :
	- **1. Version de configuration de l'application** : Saisissez la version de configuration de l'application. La valeur par défaut est 1.
	- **2. Code de l'organisation** : Saisissez le code de votre organisation pour l'inscription de l'utilisateur.
	- **3. E-mail d'inscription de l'utilisateur** : Saisissez l'adresse e-mail pour l'inscription de l'utilisateur.
- **e.** Cliquez sur **Enregistrer**.

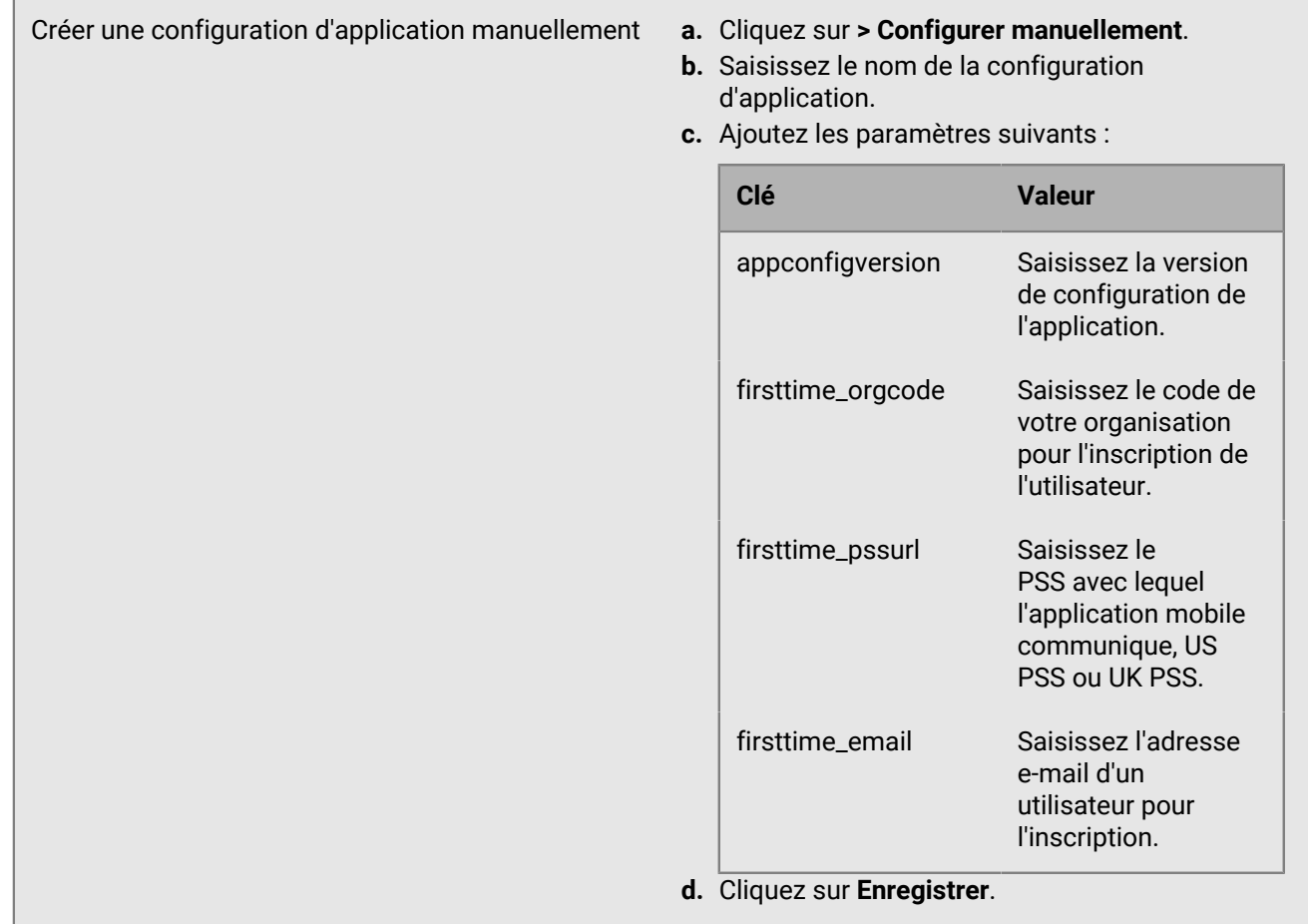

## **15.**Cliquez sur **Ajouter**.

## **À la toute fin**

Attribuez BlackBerry AtHoc à un utilisateur ou à un groupe d'utilisateurs. Pour plus d'informations, reportez-vous à la section « [Gérer les comptes d'utilisateur](https://docs.blackberry.com/en/endpoint-management/blackberry-uem/12_19/administrators-users-groups/adr1374514829642/manage-user-accounts) » du guide *[Gestion des administrateurs, des utilisateurs et des groupes de](https://docs.blackberry.com/en/endpoint-management/blackberry-uem/12_19/administrators-users-groups/adr1380044876758) [BlackBerry UEM](https://docs.blackberry.com/en/endpoint-management/blackberry-uem/12_19/administrators-users-groups/adr1380044876758)*.

# <span id="page-9-0"></span>**Ajouter BlackBerry AtHoc pour Android à la liste des applications si BlackBerry UEM n'est pas configuré pour les appareils Android Enterprise**

Si BlackBerry UEM est configuré pour prendre en charge les appareils Android Enterprise, reportez-vous à [Ajouter une application Android à la liste des applications si BlackBerry UEM est configuré pour les appareils](#page-11-0) [Android Enterprise](#page-11-0).

- **1.** Sur la barre de menus, cliquez sur **Applications**.
- **2.** Cliquez sur  $\mathbb{H}$ .
- **3.** Cliquez sur **Google Play**.
- **4.** Dans le champ **Nom de l'application**, saisissez **BlackBerry AtHoc**.
- **5.** Dans le champ **Description de l'application**, saisissez une description de l'application.

**6.** Pour filtrer, par catégorie, les applications figurant dans la liste des applications et les organiser en catégories dans la liste Applications professionnelles sur les terminaux des utilisateurs, vous pouvez sélectionner une catégorie pour l'application. Dans la liste déroulante **Catégorie**, effectuez l'une des opérations suivantes :

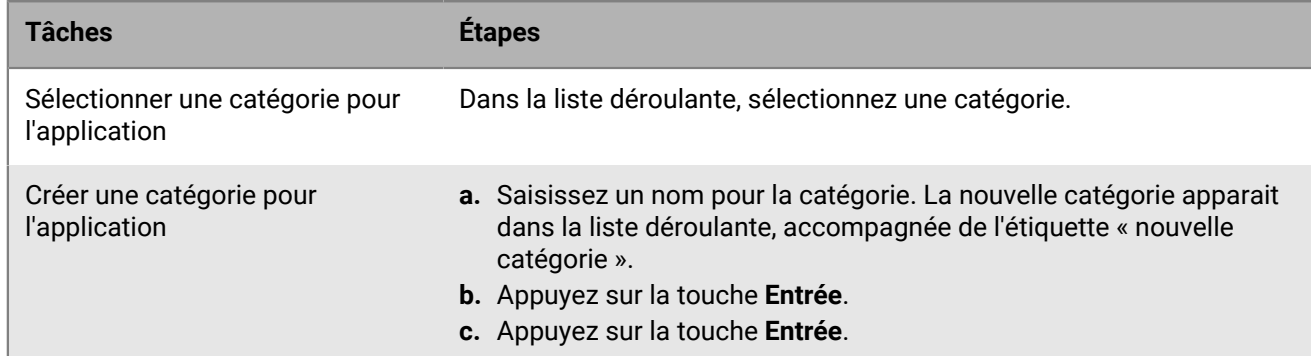

- **7.** Dans la liste déroulante **Évaluation et commentaires sur l'application**, effectuez l'une des opérations suivantes. Lorsqu'il existe plusieurs versions de l'application, le paramètre spécifié s'applique à toutes les versions.
	- Si vous souhaitez que les utilisateurs puissent évaluer l'application, déposer des commentaires et consulter les avis d'autres utilisateurs de votre environnement, sélectionnez **Mode public**.
	- Si vous souhaitez uniquement autoriser les utilisateurs à évaluer et déposer des commentaires sur l'application, sélectionnez **Mode privé**. Les utilisateurs n'auront pas accès aux avis des autres utilisateurs. Ces avis seront disponibles dans la console de gestion BlackBerry UEM.
	- Si vous ne souhaitez pas que les utilisateurs puissent évaluer les applications, déposer des commentaires ou consulter les avis d'autres utilisateurs, sélectionnez **Désactivé**.
- **8.** Dans le champ **Fournisseur**, saisissez **BlackBerry**.
- **9.** Dans le champ **Icône de l'application**, cliquez sur **Parcourir**. Localisez une icône pour l'application et sélectionnez-la. Les formats .png, .jpg, .jpeg ou .gif sont pris en charge. N'utilisez pas Google Chrome pour télécharger l'icône car l'image .webp téléchargée n'est pas compatible.
- **10.**Dans le champ **Adresse Web de l'application sur Google Play**, saisissez [https://play.google.com/store/apps/](https://play.google.com/store/apps/details?id=com.athoc.panic) [details?id=com.athoc.panic](https://play.google.com/store/apps/details?id=com.athoc.panic) ou ouvrez Google Play, recherchez BlackBerry AtHoc et collez l'URL.
- **11.**Pour ajouter les captures d'écran de l'application, cliquez sur **Ajouter** et accédez aux captures d'écran. Les formats d'image .jpg, .jpeg, .png ou .gif sont pris en charge.
- **12.**Dans la liste déroulante **Envoyer à**, effectuez l'une des opérations suivantes :
	- Si vous souhaitez que l'application soit envoyée à tous les terminaux Android, sélectionnez **Tous les terminaux Android** .
	- Si vous souhaitez que l'application soit uniquement envoyée aux appareils Android utilisant Samsung KNOX Workspace, sélectionnez **Appareils KNOX Workspace uniquement**.

## **13.**Cliquez sur **Ajouter**.

#### **À la toute fin**

Attribuez BlackBerry AtHoc à un utilisateur ou à un groupe d'utilisateurs. Pour plus d'informations, reportez-vous à la section « [Gérer les comptes d'utilisateur](https://docs.blackberry.com/en/endpoint-management/blackberry-uem/12_19/administrators-users-groups/adr1374514829642/manage-user-accounts) » du guide *[Gestion des administrateurs, des utilisateurs et des groupes de](https://docs.blackberry.com/en/endpoint-management/blackberry-uem/12_19/administrators-users-groups/adr1380044876758) [BlackBerry UEM](https://docs.blackberry.com/en/endpoint-management/blackberry-uem/12_19/administrators-users-groups/adr1380044876758)*.

# <span id="page-11-0"></span>**Ajouter BlackBerry AtHoc pour Android à la liste des applications si BlackBerry UEM est configuré pour les terminaux Android Enterprise**

Si vous avez configuré la prise en charge des terminaux Android Enterprise, la connexion à Google permet à BlackBerry UEM d'obtenir des informations sur les applications à partir de Google Play. La connexion à Google Play est directement établie depuis l'ordinateur qui exécute la console BlackBerry UEM. Si votre entreprise utilise un serveur proxy, vous devez vous assurer qu'il n'y a aucune interception SSL. Pour plus d'informations sur les ports qui doivent être ouverts, rendez-vous sur le site Web [support.blackberry.com/community](https://support.blackberry.com/community/s/article/52777) pour lire l'article 52777. Pour plus d'informations sur la configuration de BlackBerry UEM pour la prise en charge des terminaux Android Enterprise, reportez-vous à la section [Configuration de BlackBerry UEM pour la prise en charge](https://docs.blackberry.com/en/endpoint-management/blackberry-uem/12_19/uem-configuration/idu1429627447949) [des terminaux Android Enterprise](https://docs.blackberry.com/en/endpoint-management/blackberry-uem/12_19/uem-configuration/idu1429627447949) du *[Guide de configuration de BlackBerry UEM](https://docs.blackberry.com/en/endpoint-management/blackberry-uem/12_19/uem-configuration/configuring-blackberry-uem)*.

Si BlackBerry UEM n'est pas configuré pour prendre en charge les terminaux Android Enterprise, reportez-vous à la section [Ajouter BlackBerry AtHoc pour Android à la liste des applications si BlackBerry UEM n'est pas configuré](#page-9-0) [pour les appareils Android Enterprise](#page-9-0).

Pour que Google Play puisse être utilisé pour gérer des applications dans Samsung KNOX Workspace, Samsung KNOX 2.7.1 ou version ultérieure doit être installé sur les terminaux et vous devez autoriser la gestion des applications Google Play pour les terminaux Samsung KNOX Workspace dans le profil d'activation.

**Note:** Dans une prochaine version de BlackBerry UEM, les paramètres applicables à BlackBerry Hub+ et Divide Productivity seront supprimés du profil de messagerie et ne seront disponibles qu'au niveau de la configuration de l'application (paramètres de l'application). Dans la version actuelle, si vous configurez les paramètres de l'application à la fois dans le profil de messagerie et au niveau de la configuration de l'application, les paramètres définis au niveau de la configuration de l'application sont prioritaires.

- **1.** Sur la barre de menus, cliquez sur **Applications**.
- **2.** Cliquez sur  $\mathbb{H}$ .
- **3.** Cliquez sur **Google Play**.
- **4.** Recherchez et sélectionnez **BlackBerry AtHoc**.
- **5.** Cliquez sur **Approuver**.
- **6.** Pour accepter les autorisations d'application au nom des utilisateurs, cliquez sur **Approuver**. Vous devez accepter les autorisations des applications pour permettre l'installation automatique des applications requises sur les terminaux Android Enterprise ou dans KNOX Workspace. Si vous n'acceptez pas les autorisations des applications au nom des utilisateurs, l'application ne peut pas être gérée dans BlackBerry UEM.
- **7.** Dans l'onglet **Paramètres d'approbation**, choisissez la manière dont vous souhaitez gérer les nouvelles demandes d'autorisation d'application lorsqu'une mise à jour d'application est disponible.
	- Pour accepter automatiquement les nouvelles autorisations ajoutées par le fournisseur de l'application, sélectionnez **Keep approved when app requests new permissions**.
	- Pour accepter à nouveau manuellement les nouvelles autorisations d'application ajoutées par le fournisseur de l'application afin que l'application puisse être envoyée aux nouveaux terminaux, sélectionnez **Révoquer l'approbation de l'application lorsque celle-ci demande de nouvelles autorisations**.
- **8.** Si vous avez sélectionné l'option **Révoquer l'approbation de l'application lorsque celle-ci demande de nouvelles autorisations** dans l'onglet Notifications, ajoutez un abonné pour être averti lorsque l'autorisation de l'application change. L'administrateur devra réapprouver l'application pour que les utilisateurs puissent y accéder.
- **9.** Cliquez sur **Enregistrer**.
- **10.**Dans le champ **Description de l'application**, saisissez la description de l'application.
- **11.**Pour ajouter les captures d'écran de l'application, cliquez sur **Ajouter** et accédez aux captures d'écran. Les formats d'image .jpg, .jpeg, .png ou .gif sont pris en charge.
- **12.**Dans la liste déroulante **Envoyer à**, effectuez l'une des opérations suivantes :
- Si vous souhaitez que l'application soit envoyée à tous les terminaux Android, sélectionnez **Tous les terminaux Android** .
- Si vous souhaitez que l'application ne soit envoyée qu'aux terminaux Android utilisant Samsung KNOX Workspace, sélectionnez **Terminaux Samsung KNOX Workspace**.
- Si vous souhaitez que l'application ne soit envoyée qu'aux terminaux Android Enterprise, sélectionnez **Terminaux Android avec profil professionnel**.
- **13.**Pour filtrer, par catégorie, les applications figurant dans la liste des applications et les organiser en catégories dans la liste Applications professionnelles sur les terminaux des utilisateurs, vous pouvez sélectionner une catégorie pour l'application. Dans la liste déroulante **Catégorie**, effectuez l'une des opérations suivantes :

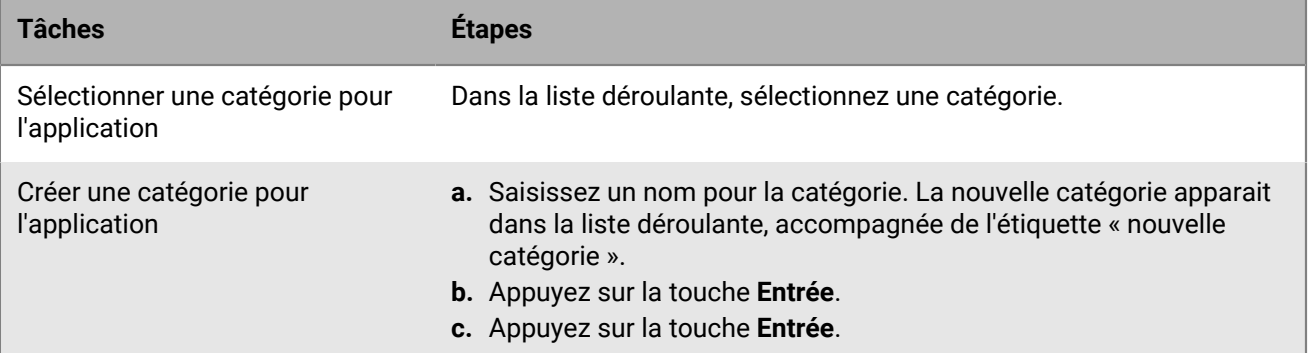

**14.**Dans le tableau **Configurations des applications**, cliquez sur **+** pour ajouter une configuration d'application. **15.**Saisissez le nom de la configuration d'application et spécifiez les valeurs suivantes :

- **Version de configuration de l'application** : Saisissez la version de configuration de l'application. La valeur par défaut est 1.
- **Code de l'organisation** : Saisissez le code de votre organisation pour l'inscription de l'utilisateur.
- **E-mail d'inscription de l'utilisateur** : Saisissez l'adresse e-mail d'un utilisateur pour l'inscription.

## **16.**Cliquez sur **Enregistrer**.

- **17.**Dans la liste déroulante **Évaluation et commentaires sur l'application**, effectuez l'une des opérations suivantes. Lorsqu'il existe plusieurs versions de l'application, le paramètre spécifié s'applique à toutes les versions.
	- Si vous souhaitez que les utilisateurs puissent évaluer l'application, déposer des commentaires et consulter les avis d'autres utilisateurs de votre environnement, sélectionnez **Mode public**.
	- Si vous souhaitez uniquement autoriser les utilisateurs à évaluer et déposer des commentaires sur l'application, sélectionnez **Mode privé**. Les utilisateurs n'auront pas accès aux avis des autres utilisateurs. Ces avis seront disponibles dans la console de gestion BlackBerry UEM.
	- Si vous ne souhaitez pas que les utilisateurs puissent évaluer les applications, déposer des commentaires ou consulter les avis d'autres utilisateurs, sélectionnez **Désactivé**.

#### **18.**Cliquez sur **Ajouter**.

#### **À la toute fin**

Attribuez BlackBerry AtHoc à un utilisateur ou à un groupe d'utilisateurs. Pour plus d'informations, reportez-vous à la section « [Gérer les comptes d'utilisateur](https://docs.blackberry.com/en/endpoint-management/blackberry-uem/12_19/administrators-users-groups/adr1374514829642/manage-user-accounts) » du guide *[Gestion des administrateurs, des utilisateurs et des groupes de](https://docs.blackberry.com/en/endpoint-management/blackberry-uem/12_19/administrators-users-groups/adr1380044876758) [BlackBerry UEM](https://docs.blackberry.com/en/endpoint-management/blackberry-uem/12_19/administrators-users-groups/adr1380044876758)*.

# <span id="page-13-0"></span>**Configurer l'appareil de l'application mobile dans BlackBerry AtHoc**

Configurez la passerelle mobile dans la section Paramètres du système de gestion BlackBerry AtHoc pour permettre au système de gestion BlackBerry AtHoc de publier des alertes via l'application mobile.

# <span id="page-13-1"></span>**Configurer l'appareil Mobile App sur le serveur d'application BlackBerry AtHoc**

Connectez-vous au système de gestion BlackBerry AtHoc et vérifiez dans la section Passerelles de diffusion que l'appareil Mobile a été installé. Si l'appareil est installé, ignorez cette section.

- **1.** Connectez-vous au serveur d'application BlackBerry AtHoc en tant qu'administrateur.
- **2.** Accédez au dossier suivant <chemin installation IWSAlerts>\ServerObjects\Tools et exécutez le fichier AtHoc.Applications.Tools.InstallPackage.exe.
- **3.** Sur l'écran **Configurer la prise en charge d'un appareil**, sélectionnez **Mobile App**.
- **4.** Cliquez sur **Activer**.
- **5.** Dans la fenêtre contextuelle **Installation terminée**, cliquez sur **OK**.
- **6.** Cliquez sur **Fermer**.

# <span id="page-13-2"></span>**Configurer les paramètres de la passerelle de l'application mobile**

Configurez les paramètres de la passerelle de l'application mobile pour qu'elle envoie des alertes à l'appareil mobile et qu'elle en reçoive de celui-ci.

**Note:** Contactez le service client de BlackBerry AtHoc afin d'obtenir de l'aide sur la configuration de l'application mobile pour BlackBerry AtHoc. Avant d'entamer ce processus, vous devez également contacter votre administrateur système afin d'obtenir l'adresse NDS utilisée pour le serveur de livraison des notifications.

- **1.** Cliquez sur **...**
- **2.** Dans la section **Appareils**, cliquez sur **Application mobile**. L'écran de configuration de la passerelle de l'application mobile s'ouvre avec les paramètres par défaut répertoriés dans le tableau suivant.

**Note:** Vous devez utiliser les valeurs par défaut pour configurer l'application mobile BlackBerry AtHoc.

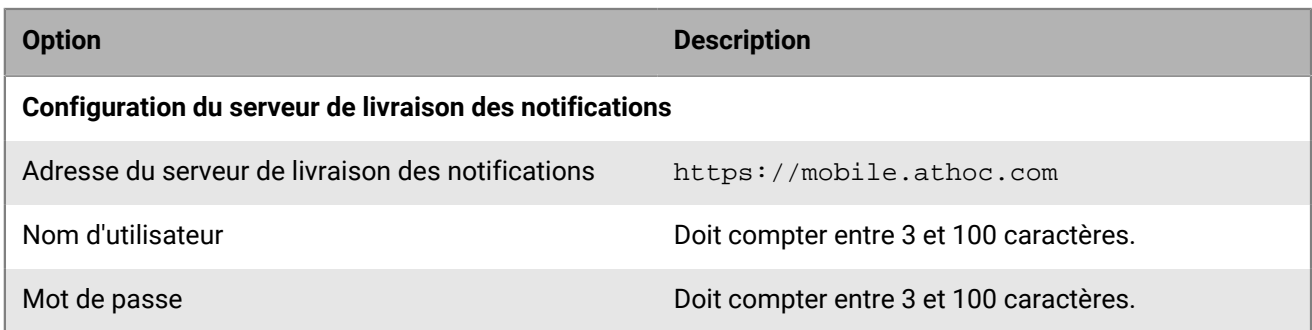

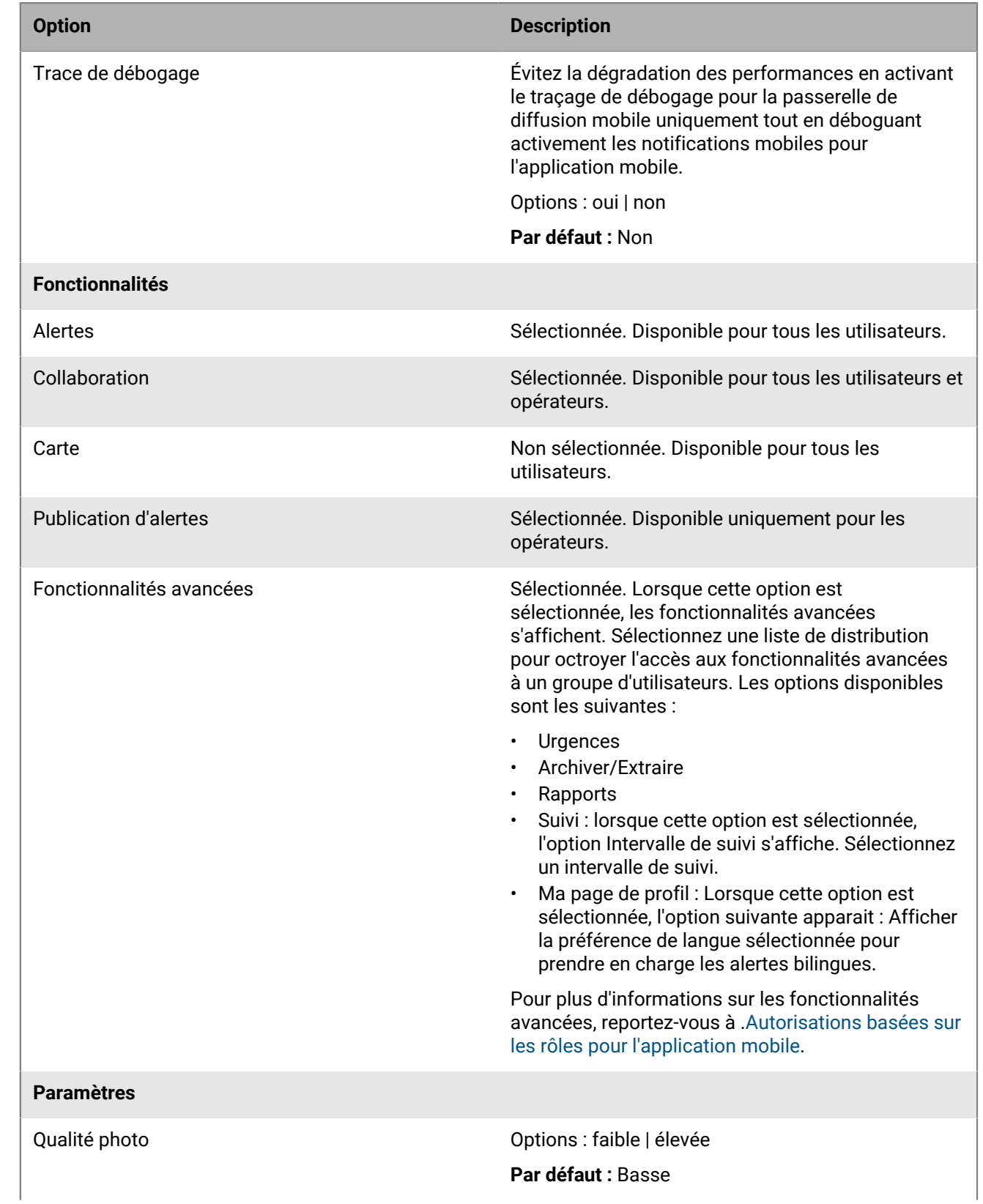

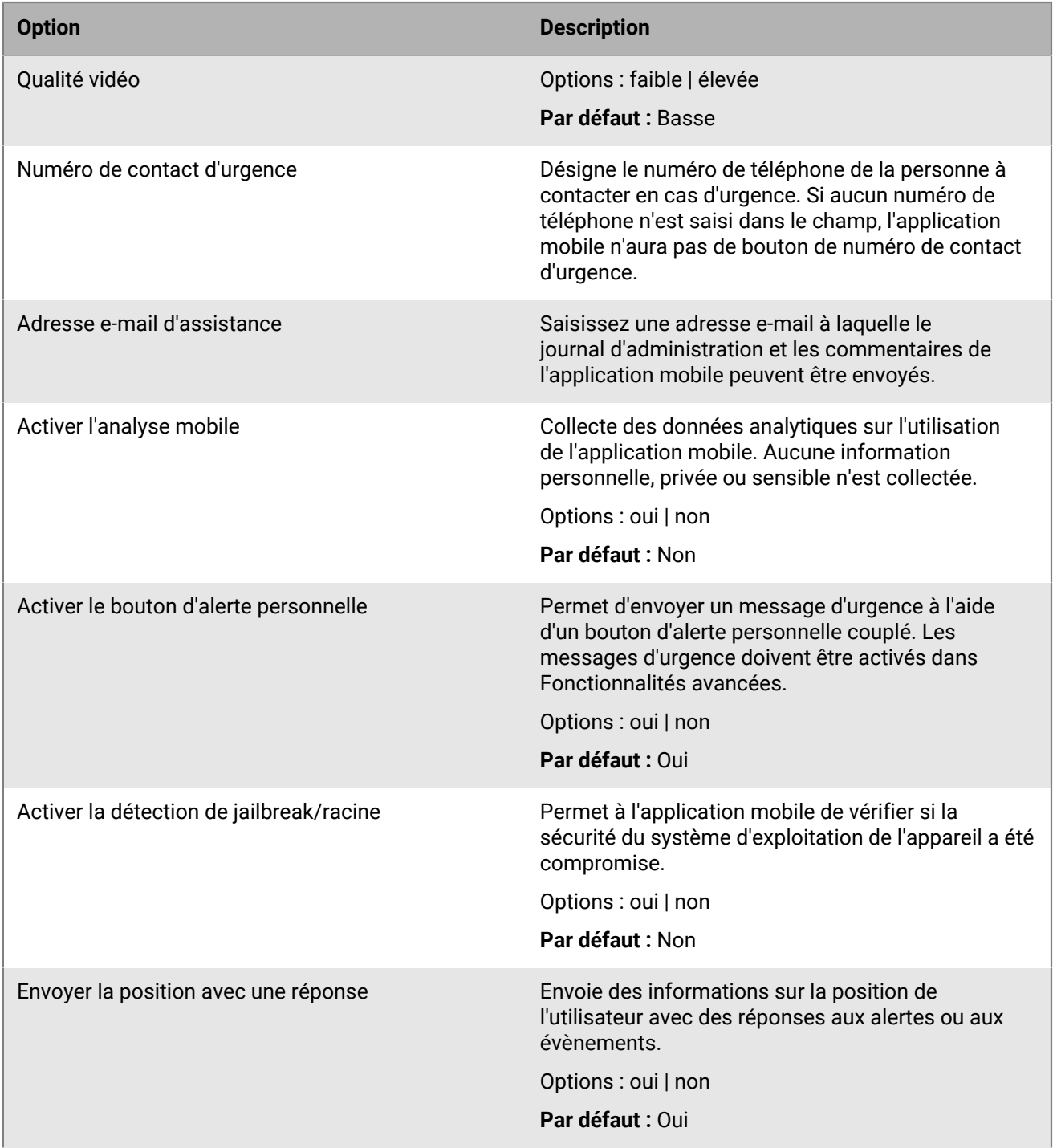

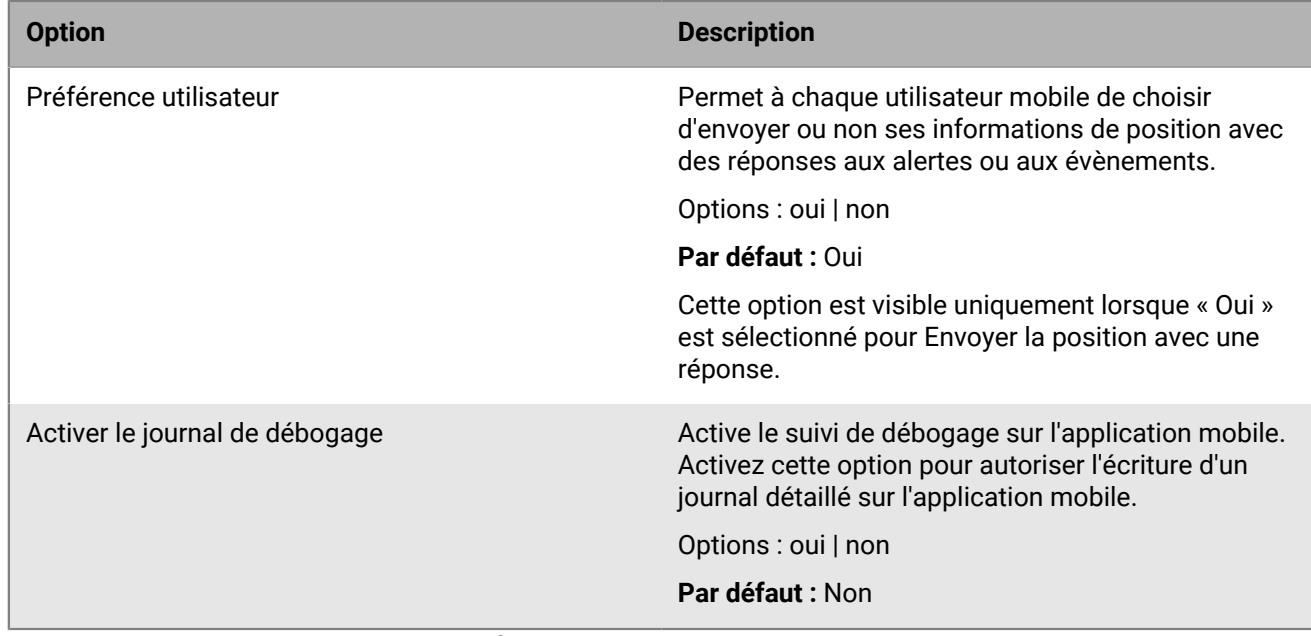

- **3.** Cliquez sur **Copier les paramètres par défaut**.
- **4.** Dans le champ **Adresse du serveur de diffusion des notifications**, saisissez l'adresse NDS que vous avez reçue de votre administrateur système.

Par défaut, l'URL pointe vers mobile.athoc.com.

- **5.** Ajoutez le nom d'utilisateur et le mot de passe fournis par BlackBerry AtHoc.
- **6.** Dans la section **Fonctionnalités**, sélectionnez les options qui peuvent être mises à la disposition des utilisateurs lorsqu'ils utilisent leur appareil mobile :
	- **Alertes** : les utilisateurs peuvent recevoir des alertes.
	- **Carte** : Les opérateurs peuvent visualiser les alertes et les utilisateurs sur la carte.
	- **Collaboration** : Les opérateurs et les utilisateurs peuvent collaborer.
	- **Publication d'alertes** : les opérateurs peuvent publier des alertes.
	- **Fonctionnalités avancées** : Fonctionnalités avancées accessibles à un groupe d'utilisateurs sélectionnés. Lorsque vous sélectionnez cette option, les fonctionnalités avancées sont affichées. Chaque fonctionnalité mobile de la section Fonctionnalités avancées comprend son propre menu permettant de sélectionner une liste de distribution. Pour en savoir plus sur les fonctionnalités avancées, reportez-vous à [Autorisations](#page-17-1) [basées sur les rôles pour l'application mobile.](#page-17-1)
- **7.** Dans la section **Paramètres**, sélectionnez la qualité de la photo et de la vidéo.
- **8.** Dans le champ **Numéro de contact d'urgence**, saisissez le numéro de téléphone du centre des opérations auquel les messages d'urgence sont envoyés depuis les appareils mobiles.
- **9.** Dans le champ **Adresse e-mail d'assistance**, saisissez l'adresse e-mail à laquelle les journaux sont envoyés pour le débogage des erreurs.
- **10.**Dans la section **Activer l'analyse mobile**, indiquez si vous souhaitez que l'application mobile collecte des données analytiques sur l'utilisation.
- **11.**Dans la section **Activer le bouton d'alerte personnelle**, indiquez si vous souhaitez permettre aux utilisateurs d'envoyer un message d'urgence (contrainte) à l'aide d'un bouton d'alerte personnelle couplé.
- **12.**Dans la section **Activer la détection de jailbreak/racine**, indiquez si l'application mobile doit vérifier si la sécurité du système d'exploitation de l'appareil a été compromise.
- **13.**Dans la section **Envoyer la position avec une réponse**, indiquez si vous souhaitez envoyer des informations de position avec des réponses aux alertes ou aux évènements. Lorsque **Non** est sélectionné, les informations de position ne sont pas renvoyées avec les réponses aux alertes ou aux évènements, même si les services de localisation mobile sont actifs sur l'appareil mobile.
- **14.**Dans la section **Préférence utilisateur**, indiquez si vous autorisez les utilisateurs mobiles à envoyer des informations de position avec des réponses aux alertes ou aux évènements. Cette option n'est disponible que si **Oui** est sélectionné pour l'option **Envoyer la position avec une réponse**.
- **15.**Dans la section **Activer le journal de débogage**, indiquez si le suivi de débogage doit être activé sur l'application mobile.

**16.**Cliquez sur **Enregistrer**.

# <span id="page-17-0"></span>**Activer l'appareil mobile**

Une fois que le support technique de BlackBerry AtHoc a configuré l'adresse NDS (Notification Delivery Server) correcte, vous pouvez attribuer une passerelle mobile AtHoc au téléphone.

- **1.** Connectez-vous au système de gestion BlackBerry AtHoc en tant qu'administrateur.
- **2.** Cliquez sur ...
- **3.** Dans la section **Appareils**, cliquez sur **Appareils**.
- **4.** Sur l'écran **Gestionnaire d'appareils**, cliquez sur **Application mobile**.
- **5.** Sur la page **Application mobile**, cliquez sur **Modifier**.
- **6.** Dans la section **Passerelles de diffusion**, cliquez sur **Ajouter une passerelle de diffusion** > **Application mobile**.
- **7.** Sur la ligne **Application mobile**, cliquez sur  $\mathbb{Z}$ .
- **8.** Par défaut, la valeur de configuration apparait dans le champ de saisie de texte **XML de configuration**. Si le champ de saisie de texte est vide, copiez le texte suivant dans le champ :

```
<Configuration>
     <DeviceType>mobileNotification</DeviceType>
</Configuration>
```
**9.** Cliquez sur **Submit**.

**10.**Cliquez sur **Enregistrer**.

**11.**Cliquez sur **Autres actions** > **Activer**.

# <span id="page-17-1"></span>**Autorisations basées sur les rôles pour l'application mobile**

En tant qu'administrateur système, vous pouvez spécifier les contrôles qu'un utilisateur peut voir sur l'appareil mobile en fonction de ses rôles et de ses responsabilités (également appelés autorisations basées sur les rôles). Par exemple, vous pourriez souhaiter qu'une équipe des urgences soit en mesure d'envoyer des rapports de terrain, de lancer le suivi et d'envoyer des alertes de contrainte d'urgence. Mais vous pourriez souhaiter qu'un étudiant sur un campus ou qu'un personnel autre que le personnel des urgences ne puisse que recevoir des notifications et envoyer des alertes de contrainte (d'urgence) à la sécurité sans accéder aux rapports de suivi ou de terrain.

- **1.** Pour les utilisateurs qui ont besoin de fonctionnalités avancées, créez une liste de distribution.
	- **Note:** Une seule liste de distribution peut être utilisée pour l'organisation.
- **2.** Cliquez sur ...
- **3.** Dans la section **Appareils**, cliquez sur **Application mobile**.
- **4.** Sur l'écran **Application mobile**, dans la section **Fonctionnalités**, sélectionnez **Alertes** pour autoriser la réception d'alertes sur les appareils mobiles.
- **5.** Sélectionnez **Carte** pour activer l'accès à la carte en direct.
- **6.** Sélectionnez **Publication d'alertes** pour octroyer l'autorisation de publication aux opérateurs.
- **7.** Sélectionnez **Fonctions avancées** pour fournir des fonctions avancées à un groupe d'utilisateurs sélectionné. Lorsque cette option est sélectionnée, la section **Sélectionner les fonctions avancées** s'affiche.
- **8.** Dans la section **Sélectionner les fonctions avancées**, sélectionnez les fonctionnalités auxquelles l'utilisateur peut accéder depuis l'application mobile :
	- **Urgences** : Envoie des messages de contrainte.
	- **Enregistrer/Désenregistrer** : Enregistre et désenregistre des utilisateurs sur la carte.
	- **Rapports** : Envoie des rapports de terrain.
	- **Suivi** : Suit la position des appareils mobiles pendant une durée spécifiée.
- **9.** Après avoir sélectionné une fonctionnalité avancée, choisissez une liste de distribution qui peut utiliser la fonctionnalité sélectionnée.

**10.**Apportez toutes les autres modifications nécessaires aux paramètres de l'application mobile.

### **11.**Cliquez sur **Enregistrer**.

# <span id="page-18-0"></span>**Configurer les paramètres d'alerte mobile**

Configurez les paramètres des alertes mobiles pour configurer la réponse aux alertes. L'onglet **Règles d'évènement** de la page Paramètres des alertes mobiles vous permet de modifier les types d'alertes entrantes, de gérer les catégories de rapports et d'associer des modèles d'alerte aux alertes mobiles entrantes. Dans l'onglet **Accès planifié à la localisation**, vous pouvez configurer les règles d'accès à l'emplacement.

Pour de plus amples informations sur la création d'un rapport d'alerte entrante auquel les utilisateurs peuvent accéder via leurs appareils mobiles, reportez-vous à [Créer un rapport de terrain pour l'application mobile](#page-19-0). Pour de plus amples informations sur la création d'un accès à la localisation, reportez-vous à [Configurer l'accès planifié à](#page-19-2) [l'emplacement](#page-19-2).

- **1.** Cliquez sur **...**
- **2.** Dans la section **Paramètres de base**, cliquez sur **Configuration des alertes mobiles**.

L'écran Paramètres des alertes mobiles s'ouvre en affichant l'onglet **Règles d'évènement**. L'onglet Règles d'évènement affiche des informations sur les types d'alertes entrantes, ainsi que sur les modèles d'alertes associés à ceux-ci.

**3.** Vous pouvez également sélectionner une règle d'évènement pour l'ouvrir, et afficher ou modifier les valeurs par défaut de la règle.

Les caractéristiques suivantes s'appliquent aux écrans Modifier pour les catégories d'alerte entrantes :

- Les titres et les icônes de règle d'évènement **Urgence**, **Enregistré** et **Désenregistré** sont prédéfinis et ne peuvent pas être modifiés.
- Les titres et icônes de rapport sont configurables et peuvent être modifiés par n'importe quel utilisateur autorisé. Les catégories d'évènements de rapport contiennent également un champ **Message**.
- Pour tous les types de catégories d'évènements, les conditions suivantes sont vraies :
	- L'option **Sévérité par défaut** est prédéfinie et peut être modifiée selon les besoins. Les options possibles sont : Élevée, Modérée, Faible, Pour information ou Inconnue.
	- L'option **Exécuter un modèle d'alerte** est parfois prédéfinie et peut être modifiée selon les besoins. Sélectionnez Aucune pour éviter l'exécution d'un modèle d'alerte.
- **4.** Saisissez ou sélectionnez des valeurs dans chacun des champs de l'écran.
- **5.** Cliquez sur **Enregistrer**.

**Note:** Lorsqu'un administrateur crée, supprime ou met à jour les paramètres d'alerte mobile, l'opération est enregistrée dans la piste d'audit de l'opérateur. Pour afficher ces entrées dans la piste d'audit de l'opérateur, cliquez sur . Dans la section **Paramètres système**, cliquez sur **Piste d'audit de l'opérateur**. Sélectionnez **Règles** **relatives aux évènements mobiles** dans la liste **Entité**. Sélectionnez l'option **Rechercher par actions spécifiques** puis sélectionnez des actions spécifiques dans la liste **Action(s)**.

## <span id="page-19-0"></span>**Créer un rapport de terrain pour l'application mobile**

Lorsqu'un utilisateur de mobile envoie un rapport de terrain, il peut choisir parmi une liste de types de rapports. Ces types de rapports de terrain peuvent déclencher un modèle d'alerte.

- **1.** Dans la barre de navigation, cliquez sur
- **2.** Dans la section **Paramètres de base**, cliquez sur **Configuration des alertes mobiles**.
- **3.** Sur l'écran **Configuration des alertes mobiles**, dans l'onglet **Règles d'évènement**, cliquez sur **Nouveau**.
- **4.** Sur l'écran **Détails de la règle d'évènement**, ajoutez ou sélectionnez des valeurs dans les champs suivants :
	- **Titre** : Saisissez un libellé descriptif qui identifie le rapport de terrain.
	- **Message** : Saisissez le message par défaut à afficher dans le champ du message. Ce texte peut être modifié par les utilisateurs finaux avant d'envoyer le rapport de terrain.
	- **Icône** : Sélectionnez l'icône spécifique que vous souhaitez utiliser sur les cartes pour représenter le rapport d'évènement.
	- **Gravité par défaut** : Sélectionnez le degré de sévérité par défaut du rapport de terrain. Les options de sévérité sont : Élevée, Modérée, Faible, Pour information et Inconnue. Les utilisateurs finaux peuvent modifier le niveau de sévérité avant d'envoyer le rapport.
	- **Exécuter un modèle d'alerte** : Sélectionnez un modèle d'alerte à publier lorsqu'un utilisateur envoie le rapport de terrain. Seuls les modèles d'alerte prêts à être publiés sont affichés.
- **5.** Cliquez sur **Enregistrer**.
- **6.** Le cas échéant, répétez les étapes 3 à 5 pour ajouter d'autres types de rapports auxquels les utilisateurs finaux peuvent accéder lorsqu'ils préparent l'envoi d'un rapport d'évènement.

## <span id="page-19-1"></span>**Types d'alertes via mobiles**

Le système permet de choisir parmi les types d'évènements suivants :

- Standard via mobile
	- Urgence (contrainte)
	- Check-in
	- Check-out
	- Rapport : Envoyer un message

## <span id="page-19-2"></span>**Configurer l'accès planifié à l'emplacement**

La fonction d'accès planifié à l'emplacement permet aux opérateurs de suivre activement un groupe d'utilisateurs pour un intervalle sélectionné. L'accès planifié à l'emplacement permet aux opérateurs de surveiller plus précisément où se trouve le personnel mobile sans faire appel aux utilisateurs finaux qui effectuent des enregistrements manuels à partir de l'application mobile. Lorsque l'accès à l'emplacement est activé, le dernier emplacement connu de tous les utilisateurs dans les listes de distribution sélectionnées est mis à jour à l'intervalle configuré. Les opérateurs peuvent ensuite cibler des alertes et des évènements par géolocalisation en fonction de l'emplacement des utilisateurs. Les utilisateurs finaux reçoivent une notification sur leur application mobile lorsque le suivi commence. Par défaut, les utilisateurs finaux ont la possibilité de se désinscrire du suivi de l'emplacement. Si l'option **Imposer la géolocalisation (pas de désinscription)** est sélectionnée, les informations d'emplacement de l'utilisateur sont envoyées à BlackBerry AtHoc sans l'intervention de l'utilisateur. Lorsque l'option **Imposer la géolocalisation (pas de désinscription)** est sélectionnée, les utilisateurs finaux reçoivent une notification indiquant que le suivi a commencé, mais n'ont pas besoin d'accuser réception de la notification avant le début du suivi.

Si un utilisateur appartient à plusieurs listes de distribution sélectionnées pour le suivi, son intervalle de suivi est défini sur l'intervalle de suivi sélectionné le plus bas.

#### **Avant de commencer :**

- La passerelle et l'appareil de l'application mobile doivent être activés.
- L'accès planifié à l'emplacement doit être activé dans **Paramètres** > **Activation des fonctionnalités**.
- Des listes de distribution pour le ciblage doivent être créées.
- 1. Cliquez sur ...
- **2.** Dans la section **Paramètres de base**, cliquez sur **Configuration des alertes mobiles**.
- **3.** Sur la page **Configuration des alertes mobiles**, cliquez sur l'onglet **Accès planifié à la localisation**.
- **4.** Cliquez sur **Nouveau**.
- **5.** Sur l'écran **Planifier l'accès à la localisation**, sélectionnez une liste de distribution.
- **6.** Vous pouvez également sélectionner un **Intervalle**. La durée par défaut est de 24 heures.
- **7.** Sélectionnez un ou plusieurs jours de la semaine pour la **Récurrence**. Tous les jours sont sélectionnés par défaut.
- **8.** Dans les champs **Date de début** et **Heure de début**, indiquez quand commencer le suivi.
- **9.** Dans les champs **Date de fin** et **Heure de fin**, indiquez quand arrêter le suivi ou sélectionnez **Pas de date de fin**.
- **10.**Vous pouvez également sélectionner **Imposer la géolocalisation (pas de désinscription)**. Si cette option est sélectionnée, l'utilisateur final ne reçoit pas d'option de désinscription sur son application mobile lorsque le suivi commence.
- **11.**Cliquez sur **Enregistrer**.

# <span id="page-21-0"></span>**Configurer le mappage des touches matérielles pour les appareils Samsung Knox**

Les administrateurs de l'application mobile peuvent configurer le mappage des touches matérielles à utiliser avec les appareils Samsung Knox.

L'appareil XCover Pro Samsung Galaxy est doté d'une touche XCover (Push-to-talk ou PTT) et d'une touche haut (urgence). L'appareil XCover 5 Samsung Galaxy est doté uniquement de la touche XCover. La touche XCover peut être mappée pour effectuer un archivage ou une extraction de l'application mobile BlackBerry AtHoc. La touche haut peut être mappée pour envoyer une urgence sur l'application mobile BlackBerry AtHoc.

Les utilisateurs finaux peuvent mapper ces touches dans les paramètres des fonctionnalités avancées sur leurs appareils Samsung Knox. Les administrateurs BlackBerry AtHoc peuvent mapper ces touches dans BlackBerry UEM ou dans le portail d'administration Gestion de Samsung Knox et les transférer vers leurs appareils gérés.

# <span id="page-21-1"></span>**Configurer le mappage des touches Samsung Knox à l'aide de BlackBerry UEM**

Connectez-vous à la console UEM en tant qu'administrateur pour effectuer les tâches suivantes.

#### **Conditions préalables**

- Vous devez disposer d'un compte Google.
- Vous devez ajouter un utilisateur dans la console UEM à l'aide du compte Google.

## <span id="page-21-2"></span>**Créer un profil d'activation**

Créez un profil d'activation appelé « Travail et Personnel - contrôle total » ou utilisez un profil d'activation existant.

- **1.** Dans le volet de gauche, cliquez sur **Stratégies et profils**.
- **2.** Cliquez sur **Stratégie** > **Activation** > **Nouvelle**.
- **3.** Saisissez toutes les informations requises.
- **4.** Cliquez sur l'onglet **Android**.
- **5.** Sélectionnez l'option **Travail et Personnel Contrôle total (terminal Android Enterprise entièrement géré avec un profil professionnel)**.
- **6.** Cliquez sur **Enregistrer**.

## <span id="page-21-3"></span>**Ajouter l'application Samsung Knox Service Plugin**

- **1.** Dans le volet de gauche, cliquez sur **Applications**.
- **2.** Cliquez sur **Ajouter une application** > **Google Play**.
- **3.** Dans le champ de recherche, recherchez et sélectionnez **Knox Service Plugin**.
- **4.** Cliquez sur **Approuver**.

## <span id="page-21-4"></span>**Créer la configuration de l'application pour le mappage des clés pour le plug-in Knox Service**

- **1.** Dans le volet de gauche, cliquez sur **Applications**.
- **2.** Cliquez sur **Knox Service Plugin** > **Configuration de l'application**.
- **3.** Cliquez sur **+**.
- **4.** Saisissez un nom et la clé de licence.
- **5.** Activez le mode de débogage et les stratégies de profil professionnel.
- **6.** Dans la section **Mappage des clés d'appareil**, activez le mappage des clés et ajoutez le nom du package d'application que vous souhaitez gérer.
- **7.** Cliquez sur **Enregistrer**.

## <span id="page-22-0"></span>**Ajouter l'application mobile BlackBerry AtHoc**

Ajoutez l'application mobile BlackBerry AtHoc dans Applications.

- **1.** Dans le volet de gauche, cliquez sur **Applications**.
- **2.** Cliquez sur **Ajouter une application** > **Google Play**.
- **3.** Dans le champ de recherche, recherchez et sélectionnez **BlackBerry AtHoc**.
- **4.** Cliquez sur **Approuver**.

### <span id="page-22-1"></span>**Attribuer le plug-in Knox Service et BlackBerry AtHoc au groupe d'utilisateurs**

- **1.** Dans le volet de gauche, cliquez sur **Groupes** > **Utilisateur**.
- **2.** Cliquez sur le groupe d'utilisateurs à attribuer aux applications.
- **3.** Dans la section Application attribuée, cliquez sur **+**.
- **4.** Dans le champ de recherche, recherchez et sélectionnez **Plug-in Knox Service et AtHoc**.
- **5.** Cliquez sur **Suivant**.
- **6.** Dans la section Disposition, sélectionnez **Obligatoire**.
- **7.** Dans la section Configuration de l'application, sélectionnez **Configuration de l'application Key Mapping**.
- **8.** Cliquez sur **Attribuer**.

### <span id="page-22-2"></span>**Attribuer le plug-in Knox Service et BlackBerry AtHoc aux utilisateurs finaux**

- **1.** Dans le volet de gauche, cliquez sur **Utilisateurs**.
- **2.** Cliquez sur **Utilisateurs** > **Applications**.
- **3.** Cliquez sur **+**.
- **4.** Dans le champ de recherche, recherchez et sélectionnez **Plug-in Knox Service et AtHoc**.
- **5.** Cliquez sur **Suivant**.
- **6.** Dans la section Disposition, sélectionnez **Obligatoire**.
- **7.** Pour Configuration de l'application, sélectionnez **Configuration de l'application de mappage de clé sélectionnée**.
- **8.** Cliquez sur **Attribuer**.

## <span id="page-22-3"></span>**Ajouter un profil d'activation à votre profil utilisateur**

- **1.** Dans le volet de gauche, cliquez sur **Utilisateurs**.
- **2.** Cliquez sur votre utilisateur.
- **3.** Cliquez sur **Stratégie et profils informatiques** > **+**.
- **4.** Cliquez sur **Activation**.
- **5.** Sélectionnez **Profil d'activation** dans la liste déroulante.
- **6.** Cliquez sur **Enregistrer/Remplacer**.

## <span id="page-22-4"></span>**Finaliser la configuration**

- **1.** Envoyez un e-mail d'activation depuis le serveur UEM pour votre nouveau profil :
	- **a.** Dans le volet de gauche, cliquez sur **Utilisateurs**.
	- **b.** Cochez la case située en regard du nom de votre utilisateur.
	- **c.** Cliquez sur **Envoyer un e-mail d'activation**.
- **2.** Réinitialisez les paramètres d'usine de l'appareil.
- **3.** Sur l'écran d'**accueil**, cliquez 7 fois.
- **4.** Scannez le code QA figurant dans l'e-mail que vous recevez sur votre compte Google.
- **5.** Saisissez le mot de passe de votre compte Google lorsque vous y êtes invité.

UEM télécharge les applications requises sur votre appareil. Lorsque les applications sont installées, les touches XCover et Top sont mappées.

# <span id="page-23-0"></span>**Configurez le mappage des clés Samsung Knox à l'aide de Samsung Knox Manage**

Connectez-vous au portail d'administration Samsung Knox Manage à l'aide de votre compte Samsung pour effectuer les tâches suivantes.

### <span id="page-23-1"></span>**Configurer Android Enterprise**

- **1.** Connectez-vous à la console Samsung Knox Manage.
- **2.** Sélectionnez **Inscription EEM**.
- **3.** Lorsque vous y êtes invité, cliquez sur **OK**.
- **4.** Sur l'écran **Google Play**, saisissez le nom de votre entreprise.
- **5.** Cliquez sur **Suivant** pour autoriser Samsung Knox Manage à devenir votre fournisseur de gestion de la mobilité d'entreprise (EMM).

## <span id="page-23-2"></span>**Créer un utilisateur**

- **1.** Dans le volet de gauche, cliquez sur **Utilisateur**.
- **2.** Dans le volet **Utilisateur**, cliquez sur **Ajouter**.
- **3.** Saisissez des valeurs dans les champs obligatoires suivants : **ID d'utilisateur**, **Mot de passe**, **Confirmer le mot de passe**, **Nom d'utilisateur** et **Adresse e-mail**.

**Note:** Dans tous les autres champs, conservez les valeurs par défaut. Ne sélectionnez pas l'option **Réinitialiser après la connexion**.

- **4.** Effectuez l'une des opérations suivantes :
	- **a.** Cliquez sur **Enregistrer**.
	- **b.** Cliquez sur **Enregistrer et demander l'inscription**. Cette option permet d'enregistrer les informations relatives à l'utilisateur et d'envoyer un e-mail à l'adresse fournie.

## <span id="page-23-3"></span>**Créer un profil**

- **1.** Dans le volet de gauche, cliquez sur **Profil**.
- **2.** Dans le volet **Profil**, cliquez sur **Ajouter**.
- **3.** Sur la page **Ajouter un profil**, saisissez un nom.
- **4.** Dans la section **Plateforme**, sélectionnez les options **Android Enterprise** et **Samsung Knox**.
- **5.** Cliquez sur **Enregistrer et définir une stratégie**.
- **6.** Sur l'écran **Définir une stratégie**, cliquez sur **Samsung Knox**.
- **7.** Dans le volet **Knox Service Plugin**, ajoutez la clé de licence et activez le mode de débogage.
- **8.** Activez les contrôles de stratégie d'appareil dans les stratégies relatives aux appareils.
- **9.** Activez le mappage des clés.
- **10.**Ajoutez le nom du package de l'application que vous souhaitez gérer pour les clés XCover et Top. Conservez les informations relatives à la réinitialisation en l'état.
- **11.**Cliquez sur **Enregistrer et attribuer**.

**12.**Effectuez un redémarrage avec les paramètres d'usine sur votre appareil.

## <span id="page-24-0"></span>**Ajouter l'application Knox Service Plugin**

- **1.** Cliquez sur le volet de gauche.
- **2.** Cliquez sur **Paramètres** > **Android**.
- **3.** Cliquez sur **Android Enterprise** > **Application Knox Service Plugin**.
- **4.** Cliquez sur **Ajouter et approuver**.

## <span id="page-24-1"></span>**Ajouter l'application BlackBerry AtHoc**

- **1.** Cliquez sur le volet de gauche.
- **2.** Cliquez sur **Application** > **Ajouter**.
- **3.** Sélectionnez **Type d'application**.
- **4.** Pour une application interne :
	- **a.** Sélectionnez **Application interne** > **Plateforme**.
	- **b.** Recherchez et sélectionnez un fichier .apk.
	- **c.** Cliquez sur **Enregistrer et attribuer** > **Groupe** > **Attribuer**.
- **5.** Pour une application publique :
	- **a.** Sélectionnez **Application publique**.
	- **b.** Sur l'écran **Ajouter une application**, recherchez et sélectionnez **Application AtHoc**.
	- **c.** Cliquez sur **Approuver**.
- **6.** Cliquez sur **Enregistrer et attribuer** > **Sélectionner un groupe** > **Attribuer**.

## <span id="page-24-2"></span>**Configurer les appareils des utilisateurs comme des appareils appartenant à l'entreprise**

Après avoir configuré le mappage des touches, configurez les appareils des utilisateurs en tant qu'appareils appartenant à l'entreprise. Pour plus d'informations, reportez-vous à la section [Gestion des appareils Knox :](https://docs.samsungknox.com/admin/uem/km-deploy-company-owned-device.htm) [Déployer un appareil appartenant à l'entreprise](https://docs.samsungknox.com/admin/uem/km-deploy-company-owned-device.htm) sur le portail de documentation Samsung Knox.

# <span id="page-25-0"></span>**Activer l'authentification par carte à puce**

Par défaut, les utilisateurs finaux s'authentifient sur l'application mobile en saisissant un nom d'utilisateur et un mot de passe sur l'écran de connexion. Les administrateurs peuvent également activer l'authentification par carte à puce. Lorsque l'authentification par carte à puce est activée et qu'un opérateur démarre le flux Publication d'alertes, Récapitulatif des rapports ou Réponse au nom d'autrui (ROBO) de l'agent de comptabilisation, une fenêtre s'affiche pour permettre à l'opérateur de sélectionner un certificat valide. Le certificat doit déjà être présent sur le terminal de l'opérateur. Lorsqu'un certificat valide est sélectionné, l'opérateur peut alors terminer le flux. Si le certificat sélectionné n'est pas valide, l'opérateur est redirigé vers l'écran de connexion nom d'utilisateur et mot de passe.

Lorsque l'authentification par carte à puce est activée, elle devient la méthode d'authentification principale. Lorsque le type d'authentification principale passe de Nom d'utilisateur et mot de passe à Authentification par carte à puce ou vice versa, tous les jetons d'accès et d'actualisation actuels expirent et l'opérateur doit s'authentifier avec la nouvelle méthode d'authentification principale pour accéder au flux Publication d'alertes, Récapitulatif des rapports ou ROBO.

Lorsque l'authentification par carte à puce est activée, l'authentification biométrique est désactivée et le paramètre d'authentification biométrique n'est pas disponible sur l'écran des paramètres. La méthode d'authentification par nom d'utilisateur et mot de passe ne peut pas être désactivée.

- **1.** Cliquez sur ...
- **2.** Dans la section **Utilisateurs**, cliquez sur **Authentification de l'utilisateur**.
- **3.** Sur l'écran **Authentification de l'utilisateur**, accédez à la section **Méthodes d'authentification activées** et sélectionnez l'option **Carte à puce**.
- **4.** Dans la section **Attribuer des méthodes d'authentification aux applications**, accédez à la section **Application mobile** et sélectionnez **Carte à puce** dans la liste déroulante **Méthode d'authentification**.

L'option Nom d'utilisateur et mot de passe est sélectionnée par défaut et ne peut pas être désélectionnée.

**5.** Cliquez sur **Enregistrer**.

# <span id="page-26-0"></span>**Activer la collaboration dans BlackBerry AtHoc**

Lorsque vous activez la collaboration, vous permettez aux utilisateurs de l'application mobile de communiquer efficacement avec d'autres utilisateurs et administrateurs. Seuls les administrateurs peuvent lancer la collaboration.

- **1.** Connectez-vous au système de gestion BlackBerry AtHoc.
- **2.** Cliquez sur
- **3.** Dans la section **Configuration du système**, cliquez sur **Activation des fonctionnalités**.
- **4.** Sur la page **Activation des fonctionnalités**, cliquez sur **IsCollaborationSupported**.
- **5.** Dans la fenêtre **Modifier l'activation des fonctionnalités**, accédez à la liste **Activées** et sélectionnez **Vrai**.
- **6.** Cliquez sur **Enregistrer**.

Pour lancer une session de collaboration avec d'autres utilisateurs, accédez à **Collaborer** > **Collaborer**.

**Remarque :** Vous devrez peut-être vous déconnecter du système de gestion BlackBerry AtHoc et vous reconnecter pour que l'onglet Collaborer apparaisse sur la barre de navigation.

# <span id="page-27-0"></span>**Activer l'abonnement de l'organisation**

Les abonnements aux organisations permettent aux utilisateurs d'une entreprise de recevoir des alertes et des évènements de responsabilité de la part d'autres sous-organisations de leur entreprise. Dans une super entreprise, lorsque l'abonnement à une organisation est activé, les utilisateurs peuvent recevoir des alertes des sous-organisations de n'importe quelle entreprise au sein de la super entreprise.

Cette fonctionnalité permet aux utilisateurs de s'abonner temporairement à 10 sous-organisations maximum. L'utilisateur abonné peut alors recevoir sur son application mobile toutes les alertes ou tous les évènements qui le concernent dans son organisation d'origine ainsi que dans les organisations auxquelles il est abonné. L'organisation d'origine de l'utilisateur est l'organisation dans laquelle son profil est stocké. L'organisation abonnée d'un utilisateur est une organisation dans laquelle il peut être ciblé, mais son profil n'est pas migré. Avant que les utilisateurs puissent s'abonner à des organisations à partir de l'application mobile, la fonctionnalité d'abonnement aux organisations doit être activée et les organisations doivent être sélectionnées.

Pour de plus amples informations, reportez-vous à « [Gérer les abonnements aux organisations](https://docs.blackberry.com/fr/id-comm-collab/blackberry-athoc/blackberry-athoc/7_18/enterprise-features/manage-organization-subscriptions) » dans le guide *[BlackBerry AtHoc - Fonctionnalités d'entreprise](https://docs.blackberry.com/fr/id-comm-collab/blackberry-athoc/blackberry-athoc/7_18/enterprise-features)*.

Pour de plus amples informations sur la sélection des organisations auxquelles s'abonner, reportez-vous à la section « [Sélectionner les organisations auxquelles s'abonner](https://docs.blackberry.com/fr/id-comm-collab/blackberry-athoc/blackberry-athoc/7_18/system-admin/configure-settings/configure-basic-settings/enterprise-features/select-organizations-for-subscription) » dans le guide [Configuration de l'administrateur du](https://docs.blackberry.com/fr/id-comm-collab/blackberry-athoc/blackberry-athoc/7_18/system-admin) système de *[BlackBerry AtHoc](https://docs.blackberry.com/fr/id-comm-collab/blackberry-athoc/blackberry-athoc/7_18/system-admin)*.

 $Sélectionnez \equiv \texttt{> Abonements}$  pour vous abonner à des organisations.

# <span id="page-28-0"></span>**Déclaration de protection des données**

Les serveurs et l'application mobile BlackBerry AtHoc collectent et partagent des informations afin de fournir des notifications d'évènements critiques précises et opportunes.

#### **Application mobile vers serveur**

L'application mobile BlackBerry AtHoc partage les types d'informations suivants avec les serveurs BlackBerry AtHoc :

- Données partagées par l'utilisateur lors de l'inscription de l'application mobile, notamment l'adresse e-mail et le code d'organisation utilisés pour se connecter à une organisation.
- Informations relatives à l'appareil d'un utilisateur lors de l'inscription de l'application mobile, notamment l'UDID de l'appareil (nom de l'appareil, fabricant, opérateur et système d'exploitation).
- Lorsqu'un utilisateur autorise le partage de sa position avec l'application mobile et qu'il effectue un check-in, un check-out, envoie un message d'urgence ou un rapport, ou active le suivi ou l'accès planifié à sa position, les données de position sont partagées.
- Messages partagés au cours d'une collaboration. Ces données sont chiffrées de bout en bout.

#### **Serveur vers application mobile**

Les serveurs BlackBerry AtHoc partagent les types d'informations suivants avec l'application mobile BlackBerry AtHoc :

- Notifications d'alertes et d'évènements
- Configurations de l'application mobile
- Informations relatives au profil de l'utilisateur, notamment son prénom et son nom
- Coordonnées de l'utilisateur, notamment son adresse e-mail et son numéro de téléphone

Les données partagées entre les serveurs BlackBerry AtHoc et l'application mobile ne sont pas stockées dans celle-ci. Ces données sont récupérées via des API.

# <span id="page-29-0"></span>**FAQ de l'application mobile BlackBerry AtHoc**

Cette section fournit des réponses aux questions les plus fréquemment posées sur l'application mobile BlackBerry AtHoc.

#### **Quels sont les avantages de l'utilisation de l'application mobile BlackBerry AtHoc ?**

L'application mobile vous permet de communiquer avec votre équipe sur le terrain à l'aide d'outils sophistiqués qui fournissent une image commune des opérations. Les membres de l'équipe peuvent communiquer avec des rapports de terrain contenant des données de localisation géographique et des supports. Pour la comptabilisation du personnel, les utilisateurs peuvent effectuer des archivages et extractions périodiques de la géolocalisation ou définir un suivi pour une durée spécifiée.

Les utilisateurs finaux peuvent envoyer des notifications d'urgence avec des informations sur la géolocalisation et des supports. En outre, l'équipe peut utiliser des modèles d'alerte et des options de réponse prédéfinies pour accélérer la communication. Enfin, les responsables des urgences peuvent suivre les emplacements, les alertes et les réponses des utilisateurs à partir du système de gestion BlackBerry AtHoc.

# <span id="page-29-1"></span>**Téléchargement et inscription**

#### **Où puis-je obtenir le code de l'organisation ?**

Auprès de votre administrateur BlackBerry AtHoc. Si vous êtes administrateur et ne savez pas où obtenir le code de l'organisation, contactez le support BlackBerry AtHoc.

#### **Dois-je m'inscrire avec une adresse e-mail personnelle ou professionnelle ?**

Inscrivez-vous avec l'adresse e-mail recommandée par votre organisation, à savoir l'adresse e-mail que vous avez enregistrée dans le système BlackBerry AtHoc. En général, il s'agit de votre adresse e-mail professionnelle.

#### **Où puis-je obtenir l'application mobile ?**

Ouvrez le Google Play Store ou l'Apple Store, recherchez BlackBerry AtHoc et téléchargez l'application sur votre appareil.

#### **Puis-je enregistrer l'application mobile sur plusieurs appareils personnels ?**

Oui. Par défaut, vous pouvez charger l'application mobile sur trois appareils en utilisant le même compte d'utilisateur. Contactez l'assistance technique BlackBerry AtHoc pour augmenter ce nombre. Le maximum est de neuf appareils.

**Tip:** Vous devez disposer d'un compte de messagerie associé à chaque organisation et associer le compte à l'application mobile.

#### **Combien de temps faut-il pour recevoir l'e-mail de confirmation après l'inscription ? L'e-mail de vérification présente-t-il un délai ?**

Cela dépend de votre système de messagerie. En général, cela ne prend pas plus de cinq à dix minutes. Le délai de vérification est de deux heures.

#### **Puis-je inscrire un compte de messagerie à partir d'un appareil mobile même lorsque je ne peux pas accéder aux e-mails à partir de cet appareil ?**

Oui. Saisissez l'adresse e-mail déjà présente dans le système BlackBerry AtHoc, même si vous ne pouvez pas y accéder sur cet appareil mobile. Une fois que vous avez saisi l'adresse e-mail, BlackBerry AtHoc vous envoie un e-mail contenant un lien. Accédez à l'e-mail depuis n'importe quel appareil ou ordinateur sur lequel vous avez accès à votre messagerie. Cliquez sur le lien pour vérifier auprès de BlackBerry AtHoc que l'adresse e-mail et le téléphone appartiennent à la même personne.

# <span id="page-30-0"></span>**Configuration**

#### **Comment configurer les paramètres de mon téléphone de manière à toujours recevoir des alertes sur l'application ?**

Pour utiliser l'app plus efficacement, permettez-lui d'accéder à vos services de localisation et d'actualiser le contenu de l'app lorsqu'elle est exécutée en arrière-plan.

Pour vous assurer d'entendre les alertes envoyées à votre téléphone, utilisez les paramètres suivants :

- Réglez le volume de votre appareil et de l'application au niveau maximal.
- Assurez-vous que les modes Ne pas déranger et Silencieux sont désactivés.
- Vérifiez que les notifications de l'application sont autorisées dans les paramètres de votre téléphone.

#### **Je viens de modifier les paramètres de l'application mobile dans le système de gestion BlackBerry AtHoc, mais je ne vois pas les modifications sur l'application mobile. Combien de temps dois-je attendre pour voir la mise à jour ?**

Jusqu'à 25 heures. Si vous testez une nouvelle configuration, attendez une heure, faites défiler l'écran de détails pour afficher les détails de votre organisation afin de forcer une actualisation, puis consultez votre modification.

#### **Puis-je modifier mon code d'organisation ?**

Oui, mais ce n'est pas recommandé. Contactez l'assistance technique BlackBerry AtHoc.

**Note:** Le code doit être unique sur l'ensemble du système BlackBerry AtHoc et peut causer des problèmes en cas de conflit. BlackBerry AtHoc vérifie que le nouveau code est unique avant de le modifier.

## <span id="page-30-1"></span>**Fonctionnalités avancées**

#### **Mon équipe ne veut pas être « suivie ». Comment peut-elle être sure que l'application mobile ne suit pas sa position ?**

Désactivez le service de localisation (iPhone) ou les paramètres de localisation Google (Android) sur l'appareil, ou désactivez simplement les services de localisation de l'application mobile BlackBerry AtHoc.

#### **L'application mobile peut-elle être personnalisée pour mon organisation ?**

Vous pouvez personnaliser le nom et le logo de l'organisation dans le paramètre Organisations à l'aide du système de gestion BlackBerry AtHoc.

#### **Comment utiliser la fonctionnalité de réponse aux alertes ?**

Si vous envoyez une alerte aux utilisateurs, la fonctionnalité de réponse aux alertes leur permet d'y répondre. L'expéditeur peut consulter le récapitulatif de la réponse ainsi que les informations relatives à l'utilisateur, comme son nom, son adresse e-mail et son numéro de téléphone.

# <span id="page-30-2"></span>**Organisations**

#### **Comment associer l'appareil mobile à une organisation spécifique ?**

Procurez-vous le code de l'organisation auprès de votre administrateur et saisissez-le lors de l'inscription de l'application mobile.

#### **Comment puis-je me connecter à une organisation supplémentaire dans l'application mobile ?**

Procédez comme suit :

- **1.** Lancez l'application mobile BlackBerry AtHoc sur votre appareil.
- **2.** Sélectionnez  $\equiv$  en haut à gauche de l'écran d'accueil.
- **3.** Sélectionnez **Gérer l'organisation**, puis (Android) ou **Ajouter** (iOS).
- **4.** Suivez les instructions qui s'affichent à l'écran pour vous connecter à une organisation supplémentaire.

#### **Mon application mobile peut-elle être associée à plusieurs organisations BlackBerry AtHoc ?**

Oui, vous pouvez inscrire autant d'organisations que vous le souhaitez sur l'application mobile. Vous pouvez également recevoir des alertes de leur part et y répondre. L'envoi d'alertes, de messages d'urgence, de rapports, de check-ins et de check-outs s'effectue à partir de votre organisation principale.

#### **Comment consulter les alertes d'une autre organisation ?**

Sélectionnez  $\equiv$ , puis Gérer l'organisation. Choisissez les organisations dont vous souhaitez consulter les alertes. Vous pouvez ensuite consulter les alertes des organisations sélectionnées dans l'onglet Tout de l'écran d'accueil.

#### **À combien d'organisations puis-je me connecter simultanément ?**

Vous pouvez vous connecter à plusieurs organisations à la fois.

**Si je suis connecté à une organisation et que j'en ajoute une autre, est-ce que je continue à recevoir les alertes de la première organisation ?**

Oui, vous recevez les alertes de toutes les organisations auxquelles vous êtes connecté.

#### **Puis-je utiliser plusieurs appareils pour exécuter l'application mobile et me connecter à mon compte en même temps ?**

Oui, à condition d'utiliser des appareils autorisés.

#### **Mon entreprise possède plusieurs organisations. Puis-je envoyer des messages à des personnes de toutes les organisations, ou en recevoir de celles-ci ?**

Oui, mais vous ne pouvez envoyer des messages que depuis votre organisation principale. Pour choisir une organisation principale, sélectionnez > **Gérer l'organisation**. Sélectionnez l'organisation que vous souhaitez utiliser comme organisation principale. Sur l'écran des détails de l'organisation, réglez le paramètre **Définir cette organisation comme organisation principale** sur **Activé**.

#### **Je ne veux pas que tous mes utilisateurs aient à mémoriser et à saisir le code de l'organisation lorsqu'ils s'inscrivent à l'application mobile. Existe-t-il une méthode d'inscription plus simple ?**

Vous pouvez utiliser un domaine mappé, qui mappe le domaine de messagerie au code de l'organisation. Cette méthode n'est pas disponible si des utilisateurs se connectent à plusieurs organisations avec la même adresse email. Pour en savoir plus, contactez le service d'assistance de BlackBerry AtHoc.

En ce qui concerne le code d'organisation de l'entreprise, tous les utilisateurs de l'entreprise doivent saisir le même code, plutôt que des codes différents pour chacune des organisations auxquelles ils appartiennent.

# <span id="page-31-0"></span>**Envoi et réception de messages**

#### **En cas d'urgence, l'application mobile BlackBerry AtHoc peut-elle passer outre les paramètres sonores définis par l'utilisateur final d'un appareil mobile ?**

L'application mobile BlackBerry AtHoc sert principalement à envoyer des alertes aux utilisateurs en cas d'urgence. En cas de gravité élevée, l'application tente de déclencher une alarme, même si l'appareil est en mode Silencieux.

Dans certains cas, l'application peut ne pas être en mesure de passer outre les paramètres définis en raison de limitations ou d'optimisations du système d'exploitation. Si l'alarme d'urgence ne se déclenche pas, vérifiez ce qui suit :

- Le volume de l'application est réglé sur le niveau maximum.
- La fonctionnalité d'actualisation en arrière-plan est activée.
- L'application est en cours d'exécution (elle n'a pas été arrêtée manuellement).
- Après un éventuel redémarrage de l'appareil, l'application a été relancée.

**Note:** Bonne pratique : L'application mobile BlackBerry AtHoc tente de passer outre les paramètres utilisateur pour déclencher une alarme sonore, mais la meilleure façon de s'assurer que les utilisateurs ont bien reçu l'alerte est de leur demander une réponse. Vous pouvez ensuite recibler les utilisateurs qui n'ont pas répondu en leur envoyant une nouvelle alerte mobile ou en les alertant sur un autre appareil, par exemple via un appel téléphonique ou une notification par SMS.

#### **Puis-je envoyer une alerte silencieuse ?**

Le mode Silencieux s'applique à tous les types d'alertes, quel que soit le niveau de gravité. Grâce à la fonctionnalité Alerte silencieuse, les opérateurs peuvent spécifier si les notifications qu'ils envoient aux utilisateurs finaux doivent vibrer, ou émettre un son ou non. Toutes les notifications de rappel envoyées suite à une première alerte silencieuse sont également silencieuses.

#### **Combien de fois l'application mobile répète-t-elle la tonalité lorsqu'une alerte arrive ?**

Grâce à la fonctionnalité Répéter la notification, BlackBerry AtHoc peut renvoyer la notification Push et réactiver la tonalité ou la sirène jusqu'à ce que l'utilisateur réponde, que l'alerte prenne fin ou qu'un délai spécifié se soit écoulé.

#### **Qui peut envoyer des rapports de contrainte (messages d'urgence) et de terrain à partir de l'application mobile ?**

Les utilisateurs ayant accès aux fonctionnalités avancées (disposant des autorisations adéquates) peuvent envoyer des messages d'urgence et des rapports. Ces fonctionnalités sont configurées dans le système de gestion BlackBerry AtHoc.

#### **Qui peut recevoir des rapports de contrainte (messages d'urgence) et de terrain à partir de l'application mobile ?**

Seuls les opérateurs et les administrateurs peuvent recevoir des messages d'urgence et des rapports, lesquels arrivent sous forme d'alertes entrantes dans la boite de réception.

#### **Comment le système de gestion BlackBerry AtHoc est-il configuré pour permettre à des utilisateurs finaux spécifiques d'envoyer ou de recevoir des rapports de contrainte et de terrain sur des appareils mobiles ?**

L'utilisateur doit figurer dans une liste de distribution. Dans le système de gestion BlackBerry AtHoc, accédez à **Paramètres** > **Application mobile** > **Fonctionnalités de l'application mobile**, sélectionnez une liste de distribution et spécifiez les fonctionnalités avancées.

#### **Existe-t-il un moyen de consulter le contenu des rapports de terrain ou de savoir qui a envoyé une alerte de type Contrainte sur des appareils mobiles ?**

Oui, à partir de la boite de réception du système de gestion BlackBerry AtHoc. L'opérateur peut voir le nom de l'utilisateur qui a envoyé une alerte, ainsi que le lieu et l'heure de l'envoi, notamment.

#### **Combien de temps les messages restent-ils affichés sur l'écran de l'appareil mobile, dans la liste des messages, après leur réception ?**

Les évènements créés par l'utilisateur de l'application mobile sont disponibles pendant 2 semaines. Les alertes sont disponibles jusqu'à 48 heures après leur clôture.

#### **L'application mobile contient plusieurs messages qui encombrent mon écran. Comment les supprimer ?**

Les messages ne peuvent pas être supprimés manuellement. Reportez-vous à la réponse précédente qui indique combien de temps chaque type de message reste dans la liste des messages.

# <span id="page-33-0"></span>**Publication d'alertes depuis l'application mobile**

## **Qui est autorisé à publier à partir de l'application mobile ?**

Un opérateur doté d'un rôle d'Auteur d'alerte.

## **Pourquoi ne puis-je pas me connecter en tant qu'opérateur sur l'application mobile ?**

Pour vous connecter, vous devez :

- Disposer d'autorisations d'Auteur d'alerte.
- Utiliser une connexion VPN ou wifi pour accéder à votre système de gestion BlackBerry AtHoc.

**Note:** Le système de gestion OnPrem BlackBerry AtHoc n'est pas accessible au public depuis l'application mobile.

### **Quels modèles d'alerte doivent être visibles dans l'application ?**

L'application ne doit afficher que les modèles d'alerte activés pour la publication rapide et prêts à être publiés (toutes les sections requises sont remplies).

# <span id="page-33-1"></span>**Terminaux pris en charge**

### **Quelles sont les versions du système d'exploitation et des appareils prises en charge ?**

iPhone 5S et versions ultérieures, iOS 14, iOS 15 et iOS 16.

#### **Quels sont les modèles de téléphones Android pris en charge ?**

Modèles prenant en charge Android 9 et versions ultérieures.

#### **L'application mobile fonctionne-t-elle sur les appareils Windows Phone ?**

Non.

## **Une application mobile AtHoc est-elle disponible pour Amazon Fire ?**

Non.

## **La version iPad de l'application est-elle la même que la version téléphone ?**

Oui, sauf que sur l'iPad, l'application est également prise en charge en mode paysage.

# <span id="page-33-2"></span>**iOS**

## **Lorsque l'application cesse de répondre, pourquoi reste-t-elle dans la liste du sélecteur d'applications ?**

Sous iOS 7 et versions ultérieures, le sélecteur d'applications est une liste d'applications récemment utilisées, et non une liste d'applications en cours d'exécution.

#### **Pourquoi l'écran de lancement de l'application ne s'affiche-t-il qu'occasionnellement lorsque j'ouvre l'application ?**

iOS a supprimé l'application de la mémoire et celle-ci est relancée par le système d'exploitation lorsque vous la rouvrez.

#### **Pourquoi l'écran de lancement de l'application ne s'affiche-t-il qu'occasionnellement lorsque j'ouvre l'application ?**

- iOS avait besoin de mémoire pour d'autres applications en cours d'exécution et a envoyé un avertissement signalant que la mémoire était faible.
- L'application ne répond plus.
- L'utilisateur a forcé la fermeture de l'application.
- L'utilisateur a redémarré le téléphone.

#### **Comment fonctionne Actualisation de l'application en arrière-plan / Actualisation en arrière-plan / Récupération en arrière-plan ?**

iOS 7 a introduit l'API Actualisation de l'application en arrière-plan (également appelée Actualisation en arrièreplan ou Récupération en arrière-plan), laquelle permet aux applications participantes d'obtenir une heure planifiée pour exécuter une tâche en arrière-plan. Le système d'exploitation appelle cette API à sa discrétion, en partie en fonction de l'activité de l'utilisateur. Dans la pratique, cette API appelle l'application mobile BlackBerry AtHoc toutes les 30 minutes environ, sauf lorsque l'utilisateur n'effectue pas un usage normal de son appareil (par exemple, pendant ses heures de sommeil). Le système d'exploitation peut ne pas planifier de mises à jour. Les applications ne disposent que de 30 secondes par récupération en arrière-plan.

**Important:** L'utilisateur peut désactiver l'actualisation de l'application en arrière-plan dans les paramètres.

# <span id="page-35-0"></span>**Portail de support client BlackBerry AtHoc**

Les clients BlackBerry AtHoc peuvent obtenir plus d'informations sur les produits BlackBerry AtHoc ou obtenir des réponses à leurs questions sur leurs systèmes BlackBerry AtHoc sur le portail de support client :

#### <https://www.blackberry.com/us/en/support/enterpriseapps/athoc>

Le portail de support client BlackBerry AtHoc fournit également une assistance via une formation assistée par ordinateur, des listes de contrôle d'opérateur, des ressources conformes aux bonnes pratiques, des manuels de référence et des guides de l'utilisateur.

# <span id="page-36-0"></span>**Commentaires sur la documentation**

L'équipe de documentation de BlackBerry AtHoc s'efforce de fournir une documentation technique précise, utile et à jour. Si vous avez des commentaires ou des retours à faire sur la documentation de BlackBerry AtHoc, envoyez un e-mail à l'adresse athocdocfeedback@blackberry.com. Veuillez inclure le nom et le numéro de version du document dans votre e-mail.

Pour consulter d'autres documents de BlackBerry AtHoc, rendez-vous sur [https://docs.blackberry.com/fr/id](https://docs.blackberry.com/fr/id-comm-collab/blackberry-athoc)[comm-collab/blackberry-athoc](https://docs.blackberry.com/fr/id-comm-collab/blackberry-athoc). Pour consulter les guides d'action rapide de BlackBerry AtHoc, reportez-vous à la page<https://docs.blackberry.com/fr/id-comm-collab/blackberry-athoc/Quick-action-guides/latest>.

Pour plus d'informations sur les produits BlackBerry AtHoc ou si vous avez besoin de réponses à des questions sur votre système BlackBerry AtHoc, rendez-vous sur le portail d'assistance clientèle à l'adresse [https://](https://www.blackberry.com/us/en/support/enterpriseapps/athoc) [www.blackberry.com/us/en/support/enterpriseapps/athoc](https://www.blackberry.com/us/en/support/enterpriseapps/athoc).

# <span id="page-37-0"></span>**Informations juridiques**

©2024 BlackBerry Limited. Les marques commerciales, notamment BLACKBERRY, BBM, BES, EMBLEM Design, ATHOC, CYLANCE et SECUSMART sont des marques commerciales ou des marques déposées de BlackBerry Limited, ses filiales et/ou sociétés affiliées, utilisées sous licence, et les droits exclusifs de ces marques commerciales sont expressément réservés. Toutes les autres marques commerciales appartiennent à leurs propriétaires respectifs.

Cette documentation, y compris la documentation incluse pour référence telle que celle fournie ou mise à disposition sur le site Web BlackBerry, est fournie ou mise à disposition « EN L'ÉTAT » et « TELLE QUELLE », sans condition ni garantie en tout genre de la part de BlackBerry Limited et de ses filiales (« BlackBerry »), et BlackBerry décline toute responsabilité en cas d'erreur ou d'oubli typographique, technique ou autre inexactitude contenue dans ce document. Pour des raisons de protection des informations confidentielles et/ou des secrets commerciaux de BlackBerry, cette documentation peut décrire certains aspects de la technologie BlackBerry en termes généraux. BlackBerry se réserve le droit de modifier périodiquement les informations contenues dans cette documentation. Cependant, BlackBerry ne s'engage en aucune manière à vous communiquer les modifications, mises à jour, améliorations ou autres ajouts apportés à cette documentation.

La présente documentation peut contenir des références à des sources d'informations, du matériel ou des logiciels, des produits ou des services tiers, y compris des composants et du contenu tel que du contenu protégé par copyright et/ou des sites Web tiers (ci-après dénommés collectivement « Produits et Services tiers »). BlackBerry ne contrôle pas et décline toute responsabilité concernant les Produits et Services tiers, y compris, sans s'y limiter, le contenu, la précision, le respect du code de la propriété intellectuelle, la compatibilité, les performances, la fiabilité, la légalité, l'éthique, les liens ou tout autre aspect desdits Produits et Services tiers. La présence d'une référence aux Produits et Services tiers dans cette documentation ne suppose aucunement que BlackBerry se porte garant des Produits et Services tiers ou de la tierce partie concernée.

SAUF DANS LA MESURE SPÉCIFIQUEMENT INTERDITE PAR LES LOIS EN VIGUEUR DANS VOTRE JURIDICTION, TOUTES LES CONDITIONS, GARANTIES OU REPRÉSENTATIONS DE TOUTE NATURE, EXPRESSES OU TACITES, NOTAMMENT (SANS LIMITATIONS) LES CONDITIONS, GARANTIES OU REPRÉSENTATIONS DE DURABILITÉ, D'ADÉQUATION À UNE UTILISATION OU À UN BUT PARTICULIER, DE COMMERCIALISATION, DE QUALITÉ MARCHANDE, DE NON-INFRACTION, DE SATISFACTION DE LA QUALITÉ OU DE TITRE, OU RÉSULTANT D'UNE LOI, D'UNE COUTUME, D'UNE PRATIQUE OU D'UN USAGE COMMERCIAL, OU EN RELATION AVEC LA DOCUMENTATION OU SON UTILISATION, OU LA PERFORMANCE OU NON-PERFORMANCE DES LOGICIELS, DU MATÉRIEL, DES SERVICE OU DES PRODUITS ET SERVICES TIERS CITÉS, SONT EXCLUES. VOUS POUVEZ JOUIR D'AUTRES DROITS QUI VARIENT SELON L'ÉTAT OU LA PROVINCE. CERTAINES JURIDICTIONS N'AUTORISENT PAS L'EXCLUSION OU LA LIMITATION DES GARANTIES ET CONDITIONS IMPLICITES. DANS LA MESURE AUTORISÉE PAR LES LOIS, TOUTE GARANTIE OU CONDITION IMPLICITE RELATIVE À LA DOCUMENTATION, DANS LA MESURE OÙ ELLES NE PEUVENT PAS ÊTRE EXCLUES EN VERTU DES CLAUSES PRÉCÉDENTES, MAIS PEUVENT ÊTRE LIMITÉES, SONT PAR LES PRÉSENTES LIMITÉES À QUATRE-VINGT-DIX (90) JOURS À COMPTER DE LA DATE DE LA PREMIÈRE ACQUISITION DE LA DOCUMENTATION OU DE L'ARTICLE QUI FAIT L'OBJET D'UNE RÉCLAMATION.

DANS LA MESURE MAXIMALE PERMISE PAR LES LOIS EN VIGUEUR DANS VOTRE JURIDICTION, EN AUCUN CAS BLACKBERRY N'EST RESPONSABLE DES DOMMAGES LIÉS À LA PRÉSENTE DOCUMENTATION OU À SON UTILISATION, OU À LA PERFORMANCE OU NON-PERFORMANCE DES LOGICIELS, DU MATÉRIEL, DES SERVICES OU DES PRODUITS ET SERVICES TIERS MENTIONNÉS DANS LES PRÉSENTES, ET NOTAMMENT, SANS S'Y LIMITER, DES DOMMAGES DIRECTS, EXEMPLAIRES, ACCIDENTELS, INDIRECTS, SPÉCIAUX, PUNITIFS OU AGGRAVÉS, DES DOMMAGES LIÉS À UNE PERTE DE PROFITS OU DE REVENUS, UN MANQUE À GAGNER, UNE INTERRUPTION D'ACTIVITÉ, UNE PERTE D'INFORMATIONS COMMERCIALES, UNE PERTE D'OPPORTUNITÉS COMMERCIALES, LA CORRUPTION OU LA PERTE DE DONNÉES, LE NON-ENVOI OU LA NON-RÉCEPTION DE DONNÉES, DES PROBLÈMES LIÉS À DES APPLICATIONS UTILISÉES AVEC DES PRODUITS OU SERVICES BLACKBERRY, DES COUTS D'INDISPONIBILITÉ, LA PERTE D'UTILISATION DES PRODUITS OU SERVICES BLACKBERRY EN TOUT OU EN PARTIE, OU DE TOUT SERVICE DE COMMUNICATION, DU COUT DE BIENS DE

SUBSTITUTION, DES FRAIS DE GARANTIE, DES ÉQUIPEMENTS OU SERVICES, DES COUTS DE CAPITAL, OU AUTRES PERTES FINANCIÈRES SIMILAIRES, PRÉVISIBLES OU NON, MÊME SI BLACKBERRY A ÉTÉ INFORMÉ DE LA POSSIBILITÉ DE TELS DOMMAGES.

DANS LA MESURE MAXIMALE PERMISE PAR LES LOIS APPLICABLES DANS VOTRE JURIDICTION, BLACKBERRY N'EST NULLEMENT TENU PAR DES OBLIGATIONS, DEVOIRS OU RESPONSABILITÉS, CONTRACTUELS, DÉLICTUELS OU AUTRES, PAS MÊME PAR UNE RESPONSABILITÉ EN CAS DE NÉGLIGENCE OU RESPONSABILITÉ STRICTE ET NE VOUS EST REDEVABLE EN RIEN.

LES LIMITATIONS, EXCLUSIONS ET CLAUSES DE NON-RESPONSABILITÉ CONTENUES DANS LES PRÉSENTES S'APPLIQUENT : (A) INDÉPENDAMMENT DE LA NATURE DE LA CAUSE D'ACTION, DE DEMANDE OU D'ACTION ENTREPRISE PAR VOUS, NOTAMMENT, SANS S'Y LIMITER, POUR RUPTURE DE CONTRAT, NÉGLIGENCE, FAUTE, RESPONSABILITÉ STRICTE OU TOUTE AUTRE THÉORIE LÉGALE, ET RESTENT APPLICABLES EN CAS DE RUPTURES SUBSTANTIELLES OU DE MANQUEMENT AU BUT ESSENTIEL DU PRÉSENT CONTRAT OU DE TOUT RECOURS ENVISAGEABLE PAR LES PRÉSENTES ; ET (B) À BLACKBERRY ET À SES FILIALES, LEURS AYANTS DROIT, REPRÉSENTANTS, AGENTS, FOURNISSEURS (NOTAMMENT LES FOURNISSEURS DE SERVICES), REVENDEURS AGRÉÉS BLACKBERRY (NOTAMMENT LES FOURNISSEURS DE SERVICES) ET LEURS DIRECTEURS, EMPLOYÉS ET SOUS-TRAITANTS RESPECTIFS.

OUTRE LES LIMITATIONS ET EXCLUSIONS SUSMENTIONNÉES, EN AUCUN CAS, LES DIRECTEURS, EMPLOYÉS, AGENTS, REVENDEURS, FOURNISSEURS, SOUS-TRAITANTS DE BLACKBERRY OU DE SES FILIALES N'ONT UNE RESPONSABILITÉ CONSÉCUTIVE OU RELATIVE À LA PRÉSENTE DOCUMENTATION.

Avant de vous abonner, d'installer ou d'utiliser des Produits et Services tiers, il est de votre responsabilité de vérifier que votre fournisseur de services prend en charge toutes les fonctionnalités. Certains fournisseurs de services peuvent ne pas proposer de fonctionnalités de navigation Internet avec un abonnement à BlackBerry® Internet Service. Vérifiez auprès de votre fournisseur de services la disponibilité, les accords d'itinérance, les plans de service et les fonctionnalités. L'installation ou l'utilisation de Produits et Services tiers avec des produits et services BlackBerry peuvent nécessiter un ou plusieurs brevets, marques commerciales, licences de copyright ou autres licences à des fins de protection des droits d'autrui. Vous êtes seul responsable de votre décision d'utiliser ou non les Produits et Services tiers et si cela nécessite l'obtention de licences tierces. Si de telles licences sont requises, vous êtes seul responsable de leur acquisition. Vous ne devez pas installer ou utiliser de Produits et Services tiers avant d'avoir acquis la totalité des licences nécessaires. Les Produits et Services tiers fournis avec les produits et services BlackBerry vous sont fournis à toutes fins utiles « EN L'ÉTAT » sans conditions, garanties ou représentations expresses ou tacites d'aucune sorte par BlackBerry, et BlackBerry n'engage aucune responsabilité sur les Produits et Services tiers à cet égard. L'utilisation que vous faites des Produits et Services tiers est régie par et dépendante de votre acceptation des termes des licences et autres accords distincts applicables à cet égard avec d'autres parties, sauf dans la limite couverte expressément par une licence ou autre accord conclu avec BlackBerry.

Les conditions d'utilisation de tout produit ou service BlackBerry sont stipulées dans une licence ou autre accord distinct conclu avec BlackBerry à cet égard. LE CONTENU DE CETTE DOCUMENTATION N'EST PAS DESTINÉ À REMPLACER LES ACCORDS OU GARANTIES EXPRÈS ET ÉCRITS FOURNIS PAR BLACKBERRY POUR UNE PARTIE DES PRODUITS OU SERVICES BLACKBERRY AUTRES QUE CETTE DOCUMENTATION.

BlackBerry Enterprise Software incorpore des éléments logiciels tiers. La licence et les informations de copyright associées à ce logiciel sont disponibles à l'adresse [http://worldwide.blackberry.com/legal/thirdpartysoftware.jsp](https://www.blackberry.com/us/en/legal/third-party-software).

BlackBerry Limited 2200 University Avenue Est Waterloo, Ontario Canada N2K 0A7

BlackBerry UK Limited Ground Floor, The Pearce Building, West Street, Maidenhead, Berkshire SL6 1RL Royaume-Uni

Publié au Canada